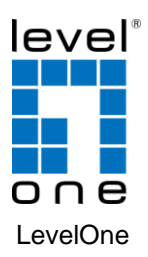

# **GNS-2000**

# 2-Bay Gigabit Network Storage

V1.0

# *Quick Installation Guide*

Svenska Italiano

English Slovenščina

Deutsch Ελληνικά

Dansk Español

# **Table of Contents**

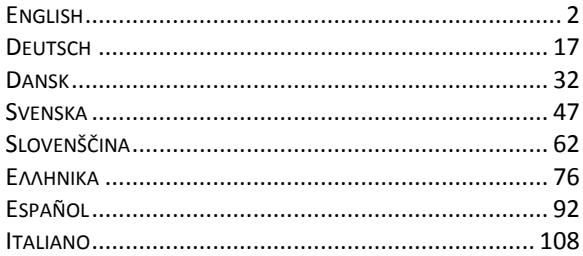

#### **Default Settings**

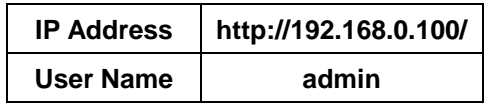

This guide covers only the most common situations. All<br>detail information is described in the user manual.

# **English**

# <span id="page-2-0"></span>**System**

## **Package Contents**

The following items should be included in the GNS-2000 packaging.

If any of these items are damaged or missing, please contact your dealer for replacements.

- GNS-2000
- **•** Quick Installation Guide
- CD Utility/UM
- **•** Ethernet Cable
- Power Adapter

### **System Requirements**

- Window's NT 4.0,Windows 95, 98, 2000, ME, XP and Vista.
- Ethernet Network employing 10BaseT, 100BaseTX or 1000BaseTx.
- TCP/IP protocol.

## **Front Panel**

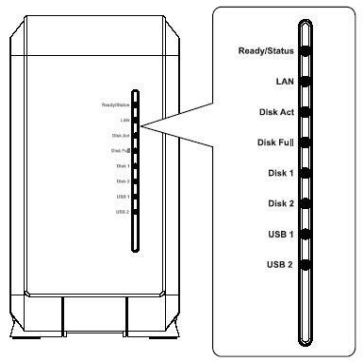

**Rear Panel**

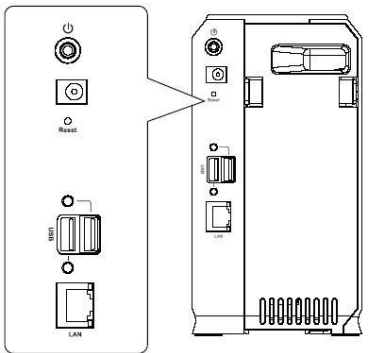

# **HDD Install/Remove**

The NAS Server supports two 3.5-inch Serial-ATA (SATA) hard drives and does not support low profile or half high hard drive.

### **HDD Install**

- 1. Make sure the NAS Server is powered off.
- 2. Open rear cover of NAS Server.

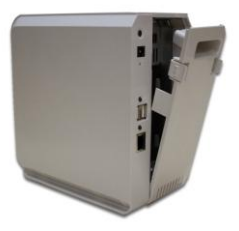

- 3. Make sure your hard drive is SATA interface and make sure you back up all pre-existing data before use it on NAS Server.
- 4. To install Disk 1 that located on left side (rear view), make sure HDD top face to left and connector side in front then slide the HDD into slot.

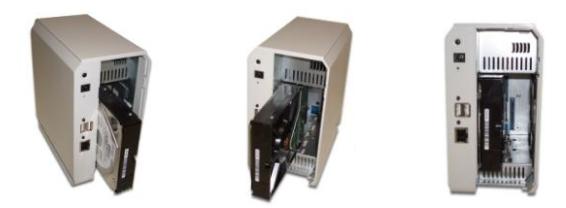

5. To install Disk 2 that located on right side (rear view), make sure HDD top face to right and connector side in front then slide the HDD into slot.

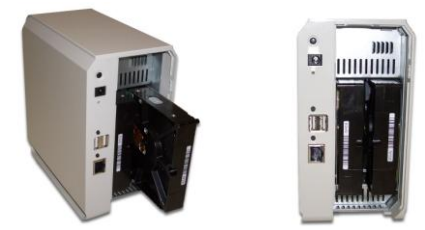

6. Put the rear cover of NAS Server back to finish HDD install.

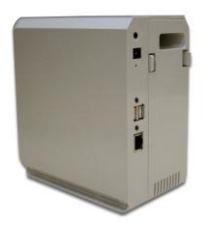

### **HDD Remove**

- 1. Make sure the NAS Server is power off.
- 2. Open rear cover of NAS Server.
- 3. Pull out the HDD till HDD connector release then the HDD can slide out of slot.

# **System Installation**

#### **Boot up**

- 1. Connect the network cable to LAN port on the rear of NAS Server. Connect the others end to your hub or switch.
- 2. Connect the supplied power adapter to a power outlet and plug the power cord into NAS Server's power input on the rear panel.
- 3. Power on

Locate the NAS Server's power switch on the NAS Server real panel. Press it once to power on the NAS.

4. The NAS Server self-test

The NAS Server will run a brief self-test. During the selftest, all of NAS Server's LED will be illuminated or flashing.

5. Booting up

When the self-test is complete, boot up will start. The Ready LED will blink continuously, and the LAN LED will blink occasionally. Boot up should take approximately 1-3 minutes.

6. Boot up completed

When the Ready LED stops blinking, and remains on, boot up is complete. If the Status (Orange) LED stays on, or if the NAS Server repeatedly beeps, there is a hardware problem. Consult the Troubleshooting section of the User Guide for possible solutions.

#### **Shutdown**

To shutdown the NAS Server, press the power switch to start the shutdown sequence. Wait for all LEDs to turn off.

#### **Removing a USB device**

- 1. Press the USB eject button (for USB 1 or 2) on the rear panel.
- 2. Wait for the "USB" LED turn off.
- 3. Remove the USB device.

You can also use the Windows utility installed from the CD-ROM:

- 1. Select "Safely Remove USB Device"
- 2. Select the desired NAS and USB device, and click the "Eject" button.

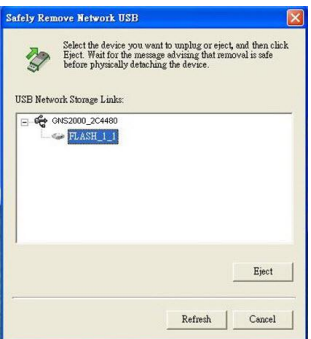

3. Wait for the message telling you it is safe to remove the USB device.

**Note**: If the USB device is not removed, it will not be reconnected. You must remove and re-insert the USB device to have it re-connected.

# **Configuration**

- This procedure only needs to be done ONCE, by the NAS Server's Administrator.
- Other LAN users should follow the advice given in the following section.

#### **Quick Setup with the NAS Wizard**

- 1. Insert the NAS Server CD into your CD-ROM drive of your computer.
- 2. If the installation program does not start automatically, run the program **NAS\_Setup.exe** in the root (top) folder of your CD-ROM.
- 3. Click "Setup" to start the Setup Utility. The Utility will begin scanning your network for installed NAS Servers, and a screen like the following will be displayed.

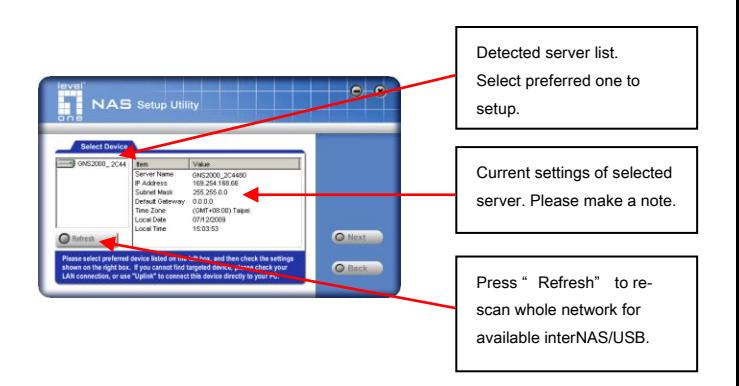

A list of all the NAS Servers on your network will show on the left side. The right side displays details of the currently selected GNS-2000.

If the desired GNS-2000 is not listed, check the following:

- The NAS Server has finished the start up and boot process.
- Your PC and the NAS Server are on the same LAN segment (there is no Router between your PC and the NAS Server).

Otherwise, select the desired NAS Server, and click the "Next" button.

- NAS Setup Utility Select this if your LAN has a DHCP server, otherwise Obtain an IP address automatically ( DHCP Client ) select " Fixed IP G. Food P Address P Address 169  $\overline{254}$  $\sqrt{188}$ Network Mask **Tok**  $\overline{255}$  $\sqrt{255}$  $\overline{\phantom{a}}$ Suggested values are O Next compatible with your LAN. Suggested IP address is currently unused.
- 4. The following screen will then be displayed.

**Obtain an IP address automatically (DHCP Client)** 

Select this only if your LAN has a DHCP Server. Normally, it is better for servers to use a Fixed IP address

- **Fixed IP Address** This option is recommended. You need to enter the following data.
	- **IP address** The utility will suggest an unused IP address within the address range used on your LAN. If you wish, you can change this, but you must ensure the address is unused.
	- **Network Mask** This must match the value used by PCs on your LAN.
	- **Gateway** This must match the value used by PCs on your LAN.

Click "**Next**" to continue. The following screen will then be displayed:

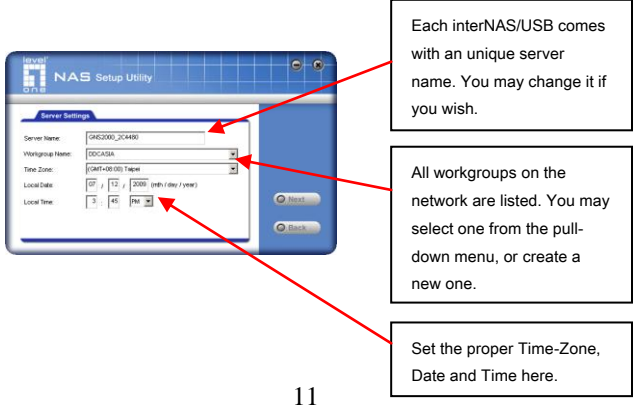

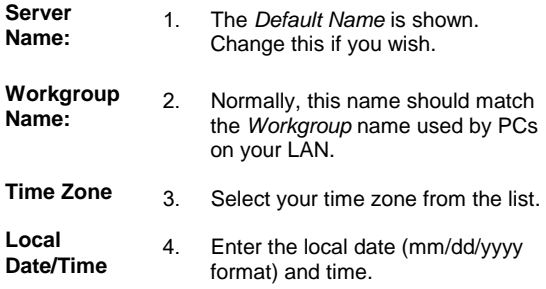

Click "Next" to continue. The following screen is displayed.

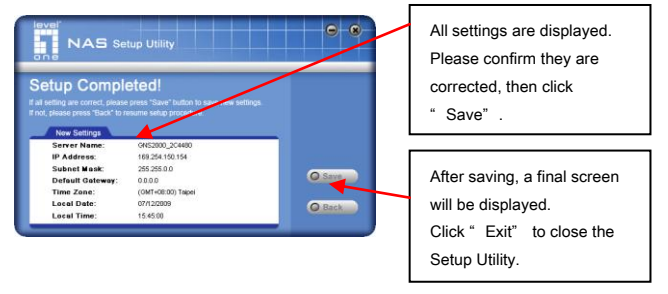

Click "Save" to save your data to the GNS-2000.

On the resulting screen, click "Exit" to close the Setup Utility. The GNS-2000 is now operational.

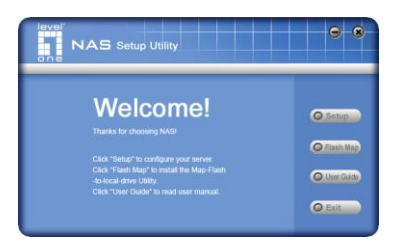

## **Other Configuration**

After the configuration above, all Windows users can access the NAS Server with "guest" access rights.

However, we recommend creating a GNS-2000 "User" for each person on your LAN. This will provide each person on your LAN with their own login (name and password) as well as their own personal folder on the GNS-2000.

See the User Manual for details on creating users via the Webbased interface.

## **Using Your NAS Server**

#### **To Use the NAS storage**

- 1. Open *Network Neighborhood* (or *My Network Places*).
- 2. Locate the GNS-2000. If it is not listed, double-click *Entire Network*. Then double-click the Workgroup that the NAS Server is in. (By default, the NAS Server is in *Workgroup*.)
- 3. Double click on the GNS-2000 icon. You will then see a list of shares (shared folders). You can read and write files to these shares, unless the GNS-2000 administrator has blocked access.
- 4. To create a shortcut to an GNS-2000 folder, drag its icon to the desktop, and accept Windows offer to create a shortcut.

#### **Mapping a Network Drive**

- 1. Right-click on the desired share.
- 2. On the pop-up menu, select "Map Network Drive...".
- 3. Select a drive letter for this folder, check the *Reconnect at Logon* checkbox, then click "OK".
- 4. This drive will now be available in *Windows Explorer*, and from the *File- Open* or *File-Save As* dialog in all Windows applications.

You can also use the Windows utility installed from the CD-ROM:

1. Select "Share Folder Mapping", and a screen like the following will be displayed.

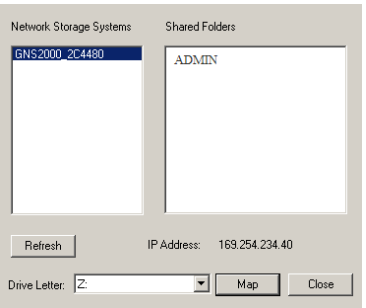

- 2. A list of all the GNS-2000 on your network will show on the left side. The right side displays share folders of the currently selected NAS
- 3. Select which share folder you want to map and select a drive letter for this share folder then click "Map" button.
- 4. This drive will now be available in *Windows Explorer*, and from the *File- Open* or *File-Save As* dialog in all Windows applications.

#### **Using the Web Interface**

The Web interface of the GNS-2000 has three major functions:

- Users may change their password to match their Windows Logon.
- Server management can be performed. Default ID is "admin" and default password is empty
- Download manager.

#### **To connect to the NAS with your Web Browser:**

- 1. In your Browser's Address or Location bar, enter "HTTP://" and the GNS-2000's IP Address. (To connect via the Internet, additional setup is required. See the User Manual for details.)
- 2. To browse the files and folders on the GNS-2000, click **Disk (Public data)** on the main screen.
- 3. To view or download a file, click on its name. To download any file, right-click its name and choose "Save target as..."

# **Deutsch**

# <span id="page-17-0"></span>**System**

### **Packungsinhalt**

Die folgenden Teile sollten in der Packung der GNS-2000 enthalten sein.

Wenn Teile beschädigt sind oder fehlen, kontaktieren Sie bitte Ihren Händler.

GNS-2000

- Quick Installation Guide
- CD Utility/UM
- Netzwerkkabel
- Netzteil

#### **Systemanforderungen**

- Windows NT 4.0,Windows 95, 98, 2000, ME, XP und Vista.
- Ethernet Netzwerk mit 10BaseT, 100BaseTX oder 1000BaseTx.
- **•** TCP/IP Protokoll

### **Vorderseite**

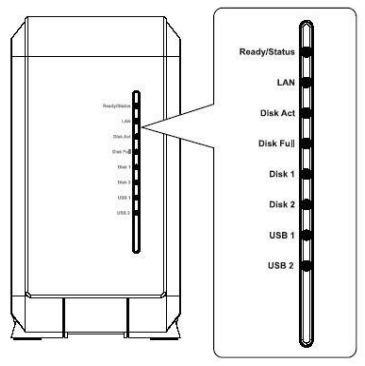

**Rückseite**

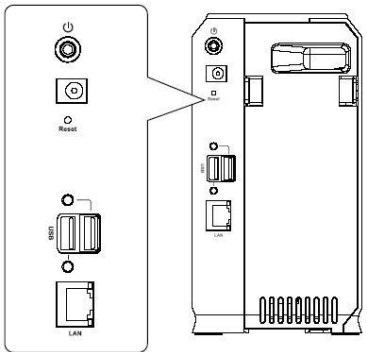

# **HDD Installation/Deinstallation**

Der NAS Server unterstützt zwei 3.5" Serial-ATA (SATA) Festplatten und unterstützt keine Low-Profile oder halbhohen Laufwerke.

## **HDD Installation**

- 1. Stellen Sie sicher, dass der NAS Server ausgeschaltet ist.
- 2. Öffnen Sie die Rückseite des NAS Servers.

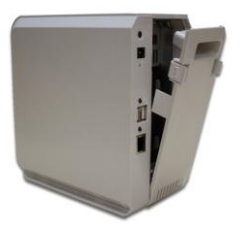

- 3. Stellen Sie sicher, dass Ihre Festplatte ein SATA Interface hat und das Sie alle Daten auf dieser Festplatte gesichert haben bevor Sie sie in den NAS Server einsetzen.
- 4. Um die Disk 1 auf der linken Seite (von hinten gesehen einzubauen, stellen Sie sicher, dass die Oberseite der Festplatte nach links zeigt und die Anschlüsse zur Vorderseite der NAS.

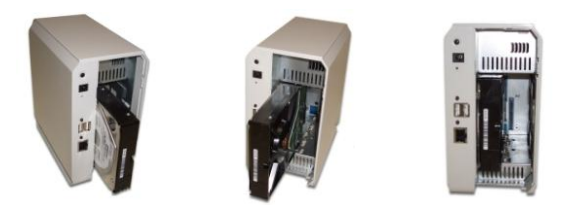

5. Um die Disk 2 auf der linken Seite (von hinten gesehen einzubauen, stellen Sie sicher, dass die Oberseite der Festplatte nach rechts zeigt und die Anschlüsse zur Vorderseite der NAS.

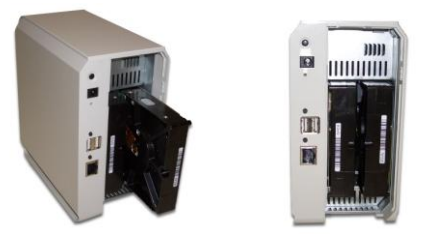

6. Stecken Sie die hintere Abdeckung wieder auf die NAS um die Festplatten Installation abzuschließen.

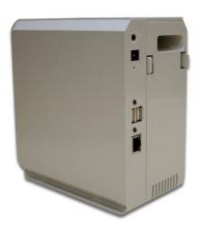

### **HDD Deinstallation**

- 1. Stellen Sie sicher, dass der NAS Server ausgeschaltet ist.
- 2. Öffnen Sie die Rückseite des NAS Servers.
- 3. Ziehen Sie die Festplatten heraus.

# **System Installation**

### **Boot up**

- 1. Verbinden Sie das Netzwerkkabel mit dem LAN Port auf der Rückseite der NAS. Das andere Ende verbinden Sie mit einem Hub oder Switch.
- 2. Verbinden Sie das Netzteil mit dem Stromanschluss der NAS und der Steckdose.
- 3. Einschalten

Auf der Rückseite der NAS befindet sich der Einschaltknopf. Drücken Sie ihn einmal, um die NAS einzuschalten.

4. Der NAS Server Selbsttest

Der NAS Server führt einen Selbsttest durch. Während dieses Selbsttest blinken die LEDs.

5. Booting up

Wenn der Selbsttest beendet ist, bootet das System. Die Ready LED wird gleichmäßig und die LAN LED zeitweise blinken. Das Booten sollte nach 1-3 Minuten abgeschlossen sein.

6. Boot Up beendet

Wenn die Ready LED aufhört zu blinken und dauernd leuchtet ist der Bootvorgang beendet. Wenn die Status (Orange) LED weiter leuchtet und die NAS Pieptöne von sich gibt, gibt es ein Hardware Problem. Schauen Sie dann bitte in die Troubleshoot Sektion des Handbuches.

#### **Ausschalten**

Zum Ausschalten der NAS drücken Sie den Power Switch, um den Abschaltvorgang einzuleiten. Warten Sie bis alle LEDs erloschen sind.

#### **Entfernen eines USB Gerätes**

- 1. Drücken Sie den USB Eject Knopf (für USB 1 oder 2) auf der Rückseite.
- 2. Warten Sie bis die "USB" LED erlischt.
- 3. Entfernen Sie das USB Gerät.

Sie können auch das Windows Utility das von der CD-ROM installiert wurde benutzen:

- 1. Wählen Sie "USB Gerät sicher entfernen"
- 2. Wählen Sie die NAS und das USB Gerät aus und klicken Sie den "Eject" Knopf.

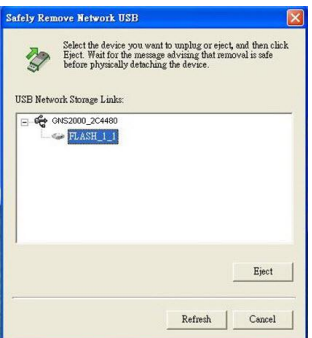

3. Warten Sie auf die Nachricht, dass Sie das USB Gerät nun sicher entfernen können.

**Anm**: Wenn das USB Gerät nicht entfernt wird, wird es nicht wieder verbunden. Sie müssen es erst entfernen und wieder einsetzen, um es wieder zu verbinden.

## **Konfiguration**

Diese Prozedur muss nur einmal durchgeführt werden.

#### **Quick Setup mit dem NAS Wizard**

1. Legen Sie die NAS Server CD in das CD-ROM Laufwerk Ihres Computers.

- 2. Sollte die Installation nicht automatisch starten, führen Sie das Programm NAS\_Setup.exe von der CD-ROM aus.
- 3. Klicken Sie "Setup", um das Setup Utility zu starten. Das Utility durchsucht das Netzwerk nach NAS Servern und wird sie auf dem folgenden Bildschirm anzeigen.

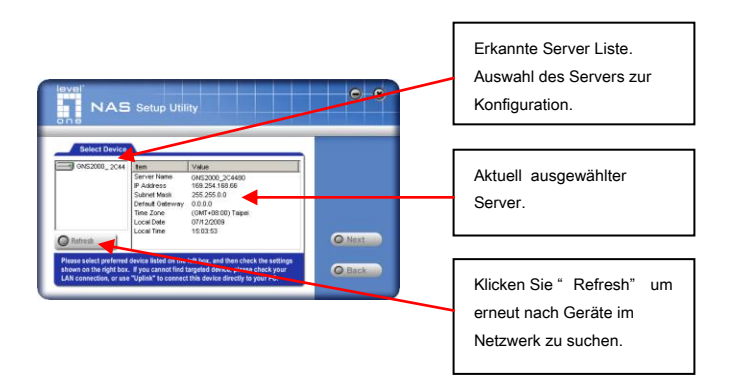

Eine Liste aller NAS Server in Ihrem Netzwerk wird auf der linken Seite angezeigt. Die rechte Seite zeigt Details der aktuell ausgewählten GNS-2000.

Wenn die gesuchte GNS-2000 nicht erscheint, prüfen Sie folgendes:

- Hat der NAS Server bereits den Bootvorgang beendet.
- Befinden sich PC und NAS im gleichen LAN Segment (kein Router zwischen PC und NAS).

Andernfalls wählen Sie die gewünschte NAS und klicken Sie "Weiter".

4. Der folgende Bildschirm wird angezeigt..

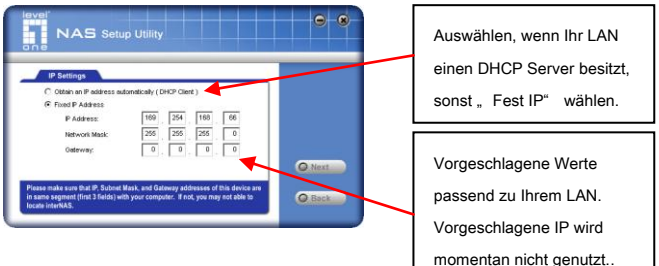

**IP Adresse automatisch beziehen (DHCP Client)** 

Wählen Sie dies nur, wenn Ihr LAN einen DHCP Server besitzt. In der Regel sollte für Server eine feste IP genutzt werden.

- **Fest IP Adresse** Diese Option ist vorzuziehen. Sie müssen folgende Daten eingeben:
	- **IP Adresse** Das Utility wird eine ungenutzte IP Adresse im Adressbereich Ihres LANs vorschlagen. Wenn Sie diese ändern wollen, stellen Sie sicher das die IP Adresse ungenutzt ist.
	- **Netzwerk Maske** Diese muss mit den PCs in Ihrem LAN übereinstimmen.
	- **Gateway** Dies muss den gleich den Werten der PCs in Ihrem LAN sein.
- 5. Klicken Sie "Weiter" um fortzufahren. Der folgende Bildschirm wird angezeigt:

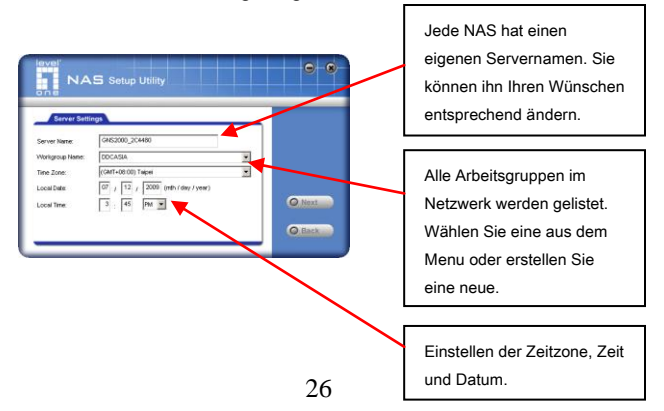

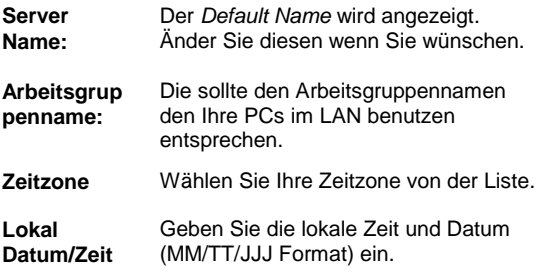

6. Klicken Sie "Weiter" um fortzufahren. Der folgende Bildschirm wird angezeigt.

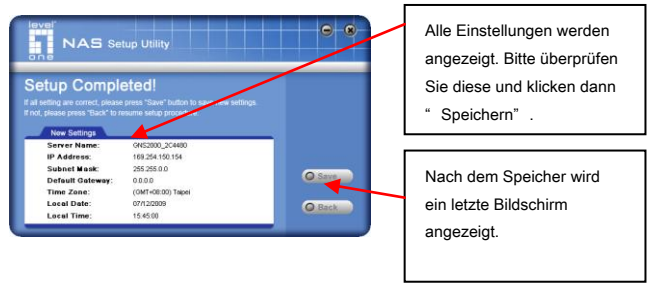

7. Klicken Sie "Speichern" um die Einstellungen auf der GNS-2000 zu speichern. Auf der letzten Seite klicken Sie "Beenden" um das Setup Utility zu beenden.

Die GNS-2000 ist nun Einsatzbereit.

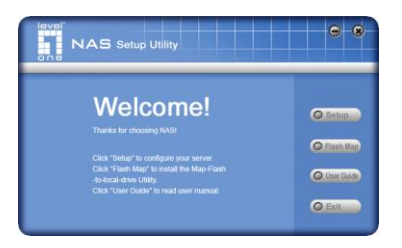

### **Weitere Konfiguration**

Nach der oberen Konfiguration können alle Windows Nutzer auf den NAS Server als Gast zugreifen.

Sie können für jeden Nutzer ein eigenes Konto auf der GNS-2000 einrichten. Jeder Nutzer bekommt seinen eigenen Zugang (Name und Passwort) und einen eigenen Ordner auf der GNS-2000.

Schauen Sie ins Benutzerhandbuch für Details zum Einrichten von Konten über das Webinterface.

## **Benutzung des NAS Servers**

- 1. Ö ffnen Sie die *Netzwerkumgebung*.
- 2. Finden Sie die GNS-2000. Wenn sie nicht gelistet ist, klicken Sie *Gesamtes Netzwerk*. Dann klicken Sie die Arbeitsgruppe in der sich der NAS Server befinden. (In der Grundeinstellung ist er in *Workgroup*.)
- 3. Doppelklicken Sie das GNS-2000 Icon. Sie werden eine Liste von Ordnern sehen. Sie können Dateien in diese Ordner schreiben oder aus diesen Ordnern lesen solange der Administrator den Zugriff nicht blockiert hat.
- 4. Um eine Verknüpfung zum GNS-2000 Ordner zu erstellen, ziehen Sie den Ordner auf Ihren Desktop und akzeptieren Sie das eine Verknüpfung erstellt werden soll.

#### **Netzlaufwerk verbinden**

- 1. Rechtklicken Sie auf den gewünschten Ordner.
- 2. Im Kontextmenu wählen Sie "Netzlaufwerk verbinden...".
- 3. Wählen Sie einen Laufwerkbuchstaben für diesen Ordner und klicken Sie "Verbindung beim Anmelden wieder herstellen, dann klicken Sie "OK".
- 4. Dieses Laufwerk ist nun im *Windows Explorer* , Arbeitsplatz und bei Ö ffnen-/Speichern Fenstern verfügbar.

Sie können auch das Windows Utility von der CD-ROM benutzen:

1. Wählen Sie "Share Folder Mapping", und ein Fenster wie das folgende wird angezeigt.

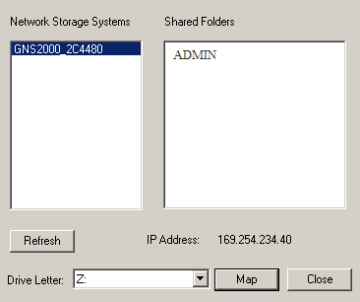

- 2. Eine Liste aller GNS-2000 im Netzwerk wird auf der linken Seiten angezeigt. Die rechte Seite zeigt die freigegebenen Order auf der gewählten NAS.
- 3. Wählen Sie welchen Ordner Sie verbinden möchten, wählen Sie einen Laufwerkbuchstaben und klicken Sie den "Map" Knopf.
- 4. Dieses Laufwerk ist nun im *Windows Explorer* , Arbeitsplatz und bei Öffnen-/Speichern Fenstern verfügbar.

#### **Benutzung des Webinterfaces**

Das Webinterface der GNS-2000 hat drei Hauptfunktionen:

- 1. Nutzer können Ihr Passwort ändern.
- 2. Server Administration. Default ID ist "admin" und das Passwort ist leer.
- 3. Download Manager.

#### **Verbindung mit der NAS über den Webbrowser:**

In der Adresszeile Ihres Webbrowser geben sie "HTTP://" und die IP Adresse der GNS-2000 ein. (Für Zugriff über)

# **Dansk**

# <span id="page-32-0"></span>**System**

### **Pakke indhold**

De følgende ting skulle være indeholdende i GNS-2000 pakken. Hvis nogle af disse emner er beskadiget eller mangler, kontakt din forhandler for udbedring.

- GNS-2000
- Quick InstallationsGuide
- CD Utility/UM
- **• Ethernet kabel**
- Strøm adapter

### **System krav**

- Windows NT 4.0,Windows 95, 98, 2000, ME, XP og Vista.
- Ethernet netvæ rks adgang 10BaseT, 100BaseTX eller 1000BaseTx.
- TCP/IP protokol.

## **Front Panel**

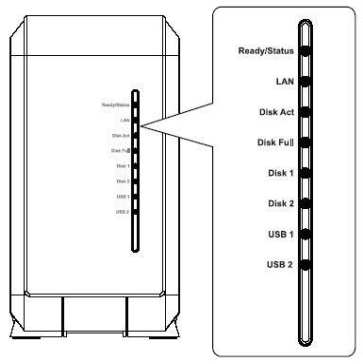

**Bag Panel**

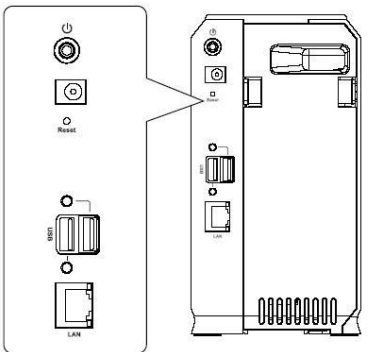

# **HDD Installering/fjernelse**

NAS serveren understøtter to 3.5-toms Serial-ATA (SATA) harddiske og supporterer IKKE low profile eller halv højde harddiske.

## **HDD Installering**

- 1. Sikker dig at strømmen er slukket til NAS serveren.
- 2. Å ben bagsiden på NAS serveren.

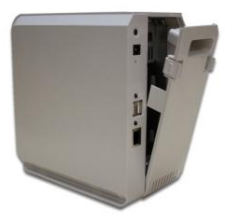

- 3. Sikker dig at din harddisk har SATA interface og sikker dig at du har taget backup af alle gamle data før du benytter NAS serveren.
- 4. For at installere disk 1 som er lokaliseret på den venstre side (set bagfra), Sikker dig HDD vender toppen mod venstre og konnektor side fremad, så glid HDD ind I slottet.

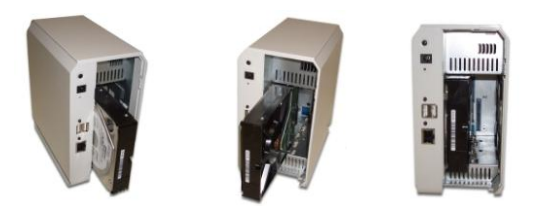

5. For at installere disk 2, lokalisereet på den højre side (set bagfra), sicker dig at HDD toppen vender mod højre og konnektor siden fremad, så kan du glide disken in I slottet.

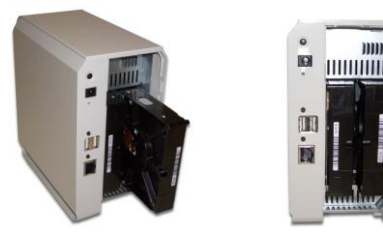

6. Sæt bagstykket på NAS serveren igen og afslut HDD installering.

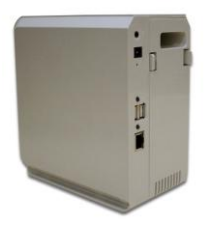
#### **HDD fjernelse**

- 1. Sikker dig at strømmen er slukket til NAS serveren.
- 2. Å ben bag siden af NAS serveren.
- 3. Træk ud I HDD til HDD konnektoren slipper så kan du glide HDD ud af slottet.

### **System Installation**

#### **Opstart**

- 1. Forbind netværks kablet til en LAN på bagsiden af NAS serveren. Forbind den anden ende til en hub eller switch.
- 2. Forbind den medfølgende strøm adapter til en stikkontakt og indsæt strømkablet i NAS serverens strøm stik på bagsiden.
- 3. Tænding

Find NAS serverens afbryder knap på bagsiden. Tryk 1 gang på den for at tænde for NASen.

4. NAS server selv-test

NAS serveren vil køre en kort selv-test. Under selvtesten vil alle NAS serverens LED's blive tændt og blinke.

5. Opstarten

Når selv-testen er færdig, vil opstarten begynde. Klar LEDén vil blink constant, og LAN LED vil blinke ind imellem. Opstart vil tage ca. 1-3 minutter.

6. Opstart komplet.

Når KLAR/Ready LED stopper med at blinke, og forbliver tændt, er opstart komplet. Hvis Status (Orange) LED forbliver tændt, eller hvis NAS server bipper gentagne gange, er der et hardware problem. Kig i Troubleshooting sektionen I burger guiden for mulige løsninger.

#### **Slukning**

For at slukke NAS Server, tryk på strøm knappen for at starte nedluknings sekvens. Vent til alle LED´s slukker.

#### **Fjernelse af USB enhed**

- 1. Tryk på USB udløser knappen (for USB 1 eller 2) på bg panelet.
- 2. Vent til "USB" LED slukker.
- 3. Fjern USB enheden.

Du kan også bruge det Windows utility/hjæ lpevæ rktøj som blev installeret fra CD-ROMén:

- 1. Vælg "Safely Remove USB Device"
- 2. Vælg den ønskede NAS og USB enhed, og klik på "udløs/eject" knappen.

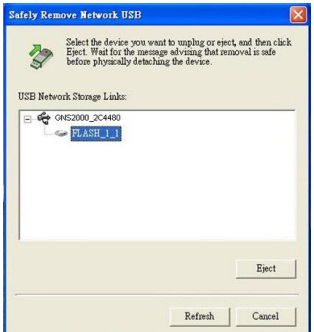

3. Vent for meddelelsen som fortæ ller dig, at det nu er sikkert at fjerne USB enhed.

**Bemæ rk**: Hvis USB enheden ikke bliver fjernet, vil den ikke genetablere kontakt. Du skal fjerne og genindsætte USB enheden for at den forbinder igen.

### **Konfiguration**

- Denne procedure skal kun gøres ENGANG, af NAS Serverens administrator.
- Andre LAN brugere bør følge de råd der gives I den følgende sektion.

#### **Quick Setup med NAS Wizard**

- 1. Indsæt NAS server CD I dit CD-ROM drev på din computer.
- 2. Hvis installations programmet ikke starter automatisk, kør programmet **NAS\_Setup.exe** i root (top) folder på din CD-ROM.
- 3. Klik "Setup" to start the setup Utility. Denne Utility vil begynde at skanne dit netværk for installerede NAS servere, og et skærmbillede som det følgende vil blive vist.

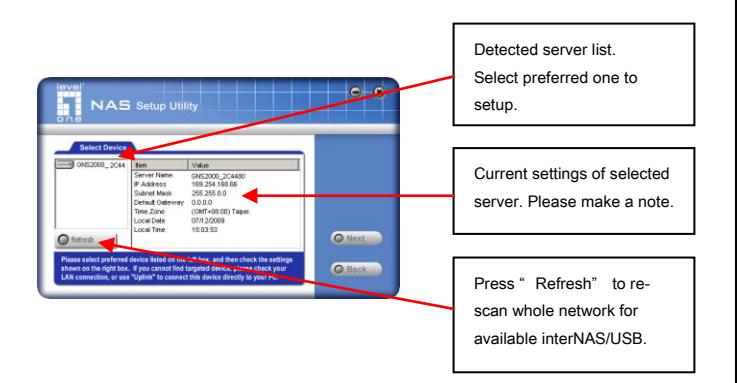

En liste med alle NAS servere på dit netværk vil blive vist på den venstre side. Den højre side viser detaljer fra den aktuelle valgte GNS-2000.

Hvis den ønskede GNS-2000 ikke er på listen, tjek følgende:

- NAS serveren har afsluttet opstart og boot process.
- Din PC og NAS server er på det same LAN segment (der er ikke nogen router mellem din PC og NAS serveren).

Ellers vælg den ønskede NAS server, og klik på "næste" knappen.

4. Den følgende skærm vil blive vist.

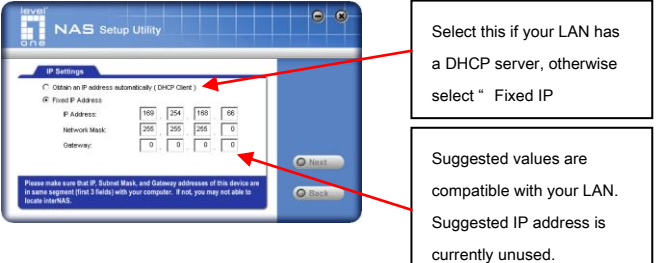

**Hent en IP adresse automatisk (DHCP Client)**  Vælg kun dette hvis dit LAN har en DHCP Server. Normalt er det bedre for servere at bruge faste IP adresser.

**Fast IP Adresse** Denne mulighed anbefales. Du behøver at indtaste følgende data.

**IP adresse** –

Utility/hjælpeværktøjet vil foreslå en ubenyttet adresse indenfor spæ ndet af adresser som bliver brugt på dit LAN. Hvis du ønsker det kan du skifte denne, men du må sikre dig at det er en ubenyttet adresse.

- **Netværks Mask Denne skal** matche værdien som bliver brugt af PCere på dit LAN.
- **Gateway** Denne skal matche væ rdien som bliver brugt af PCere på dit LAN.
- 5. Klik "Next" for at fortsætte. Den følgende skræm vil blive vist ·

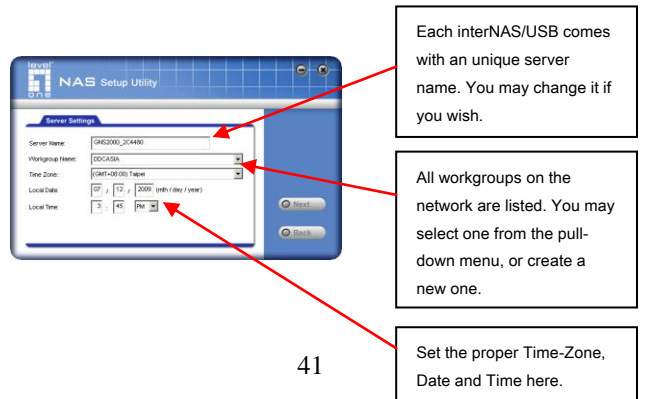

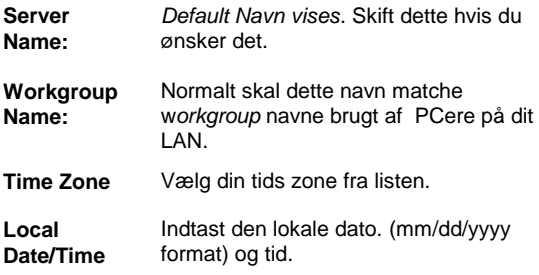

6. Klik "Next" for at fortsætte. Den følgende skærm bliver vist.

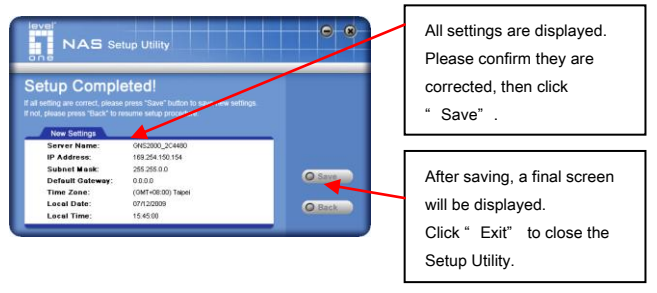

7. Klik "Save" for at gemme dine data på GNS-2000. På resultat skærmen, klik "Exit" for at lukke opsætnings Utility. GNS-2000 er nu klar.

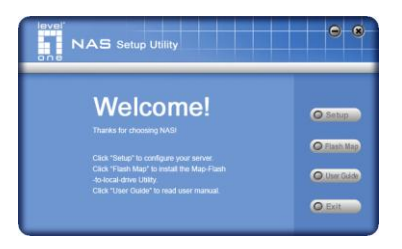

#### **Andre konfigurationer**

Efter konfiguration ovenfor, kan alle Windows brugere tilgå NAS serveren med "gæ ste" rettigheder.

Og dog anbefaler vi at man opretter en GNS-2000 bruger konto for hver person på dit LAN. Dette vil give hver person på dit LAN sit eget login (navn og password) ligså vel som deres egen personlige mappe på GNS-2000.

Se burger manualen for detaljer om hvordan man opretter brugere via det Web-baserede interface.

### **Brug af din NAS Server**

#### **Hvordan burger jeg NAS lager**

1. Å ben *Netvæ rks Neighborhood* (eller **mine netvæ rks pladser**).

- 2. Lokaliser GNS-2000. hvis den ikke er listet, double-klik *hele netvæ rket*. Dernæ st double-klik arbejdsgruppe som NAS Server er i. (By default, the NAS Server is in *Workgroup*.)
- 3. Double klik på GNS-2000 ikon. Du vil så se en liste af delinger(delte foldere). Du kan læse og skrive til disse delinger, undtagen hvis administrator har blokeret for dette.
- 4. For at lave en genvej til en GNS-2000 mappe, træk dets ikon til skrivebordet og accepterer windows tilbud om at lave en genvej.

#### **Mapping et netværks drev.**

- 1. Højre-klik på den ønskede del.
- 2. På pop-up menu, væ lg "Map Network Drive...".
- 3. Vælg et drev bogstav for denne folder, check the *Reconnect at Logon* checkbox, dernæst klik "OK".
- 4. Dette drev vil nu væ re tilgæ ngeligt I *Windows Explorer*, og fra *File- åben eller File-gem som* dialog i alle Windows applicationer.

Du kan også bruge Windows utilityen installeret fra CD-ROM:

1. Vælg "Share Folder Mapping", og en skærm som den følgende vil komme frem.

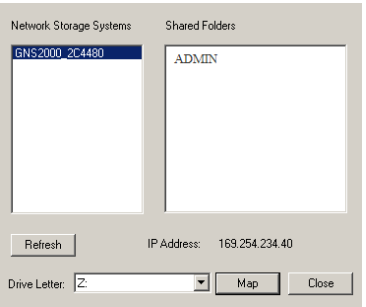

- 2. En liste med alle GNS-2000 på dit netværk vil nu blive vist I den venstre side. Den højre side viser delte mapper på den aktuelt valgte NAS
- 3. Vælg hvilken delt mappe du ønsker at mappe og vælg et drev bogstav for denne delte mappe og "klik""Map" knappen.
- 4. Dette drev vil nu væ re tilgæ ngeligt I *Windows Explorer*, og fra *File- åben eller File-gem som* dialog i alle Windows applicationer.

#### **Brug af Web Interface**

Web interfacet på GNS-2000 har 3 store funktioner:

- Brugere kan skifte deres password så det matcher deres Windows Logon.
- Server management kan udføres. Default ID er "admin" og **default password er tomt**

• Download manager.

#### **At forbinde til NAS med din Web Browser:**

- 1. I din Browser's adresse eller Lokations linie, indtast "HTTP://" og GNS-2000's IP adresse. (For at forbinde via internettet, yderligere setup er nødvendigt. Se bruger manualen for detaljer.)
- 2. For at gennemse filer og foldere på GNS-2000, klik **Disk (Public data)** på hoved skærmen.
- 3. For at se eller downloade en fil, klik på dens navn. For download af filer, højre-klik på dets navn og vælg "Save target as..."

# **Svenska**

## **System**

#### **Förpackningen innehåller**

Följande artiklar ska finna med i GNS-2000 förpackningen If any of these items are damaged or missing, please contact your dealer for replacements. Saknas något av detta kontakta din återförsäljare

- **•** GNS-2000
- Quick Installation Guide
- CD Utility/Manual
- Ethernet kabel
- Nätadapter

#### **Systemkrav**

- Windows NT 4.0,Windows 95, 98, 2000, ME, XP eller Vista.
- Ethernet nätverk, 10BaseT, 100BaseTX or 1000BaseTx.
- TCP/IP protokoll.

#### **Framifrån**

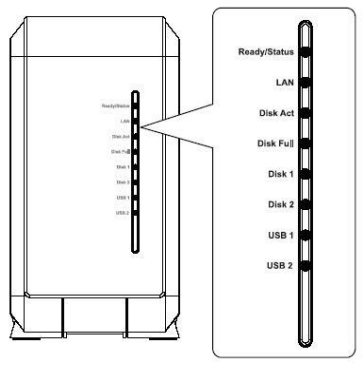

**Bakifrån**

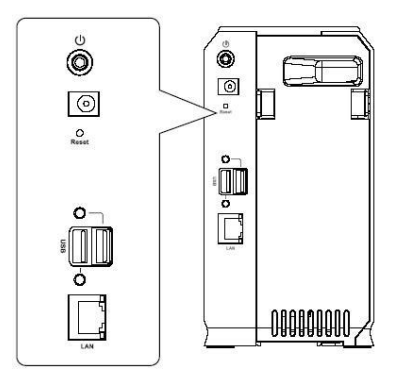

### **Hårddisk installera/ta bort**

NAS servern stödjer två 3,5"Serie-ATA (SATA) diskar och stödjer inte lågprofil eller halvhöjdsdiskar.

#### **Installera hårddisk**

- 1. Säkerställ att NAS servern är avstängd och inte är ansluten till nätadaptern
- 2. Öppna bakstycket på NAS servern

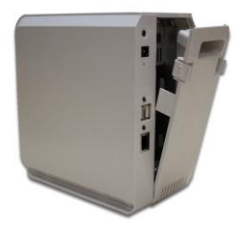

- 3. Försäkra dig om att hårddisken har SATA gränssnitt och att det finns back up på all data innan du använder den i NAS servern.
- 4. Disk 1 sitter på vänster sida från baksidan sett med ovansidan åt vänster och kontakterna inåt.

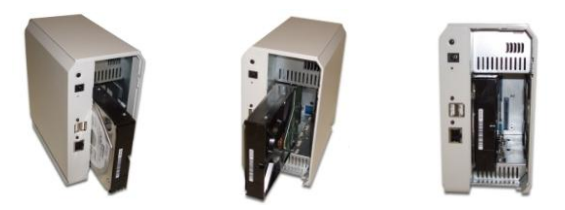

5. För att installera Disk 2 till höger från baksidan sett vänder man ovansidan åt höger med kontakterna inåt.

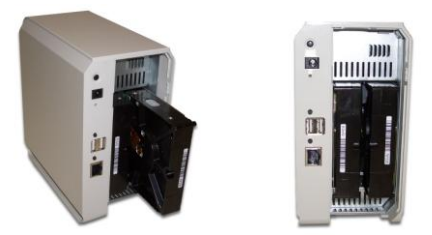

6. Sätt tillbaka bakstycket för att avsluta installationen av diskarna

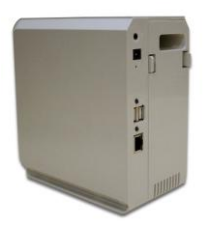

#### **Urmontering av diskar**

- 1. Säkerställ att NAS servern är avstängd och inte är ansluten till nätadaptern.
- 2. Öppna bakstycket på NAS servern.
- 3. Dra ut disken försiktigt och lösgör kontakten. Därefter kan disken tas ut.

# **Systeminstallation**

#### **Kom igång**

- 1. Anslut nätverkskabeln till LAN porten på baksidan av NAS servern. Anslut andra ändan till din hubb eller switch.
- 2. Anslut medföljande nätadapter till elnätet och koppla strömkabeln till NAS serverns *power* ingång på baksidan.
- 3. Starta.

Hitta NAS serverns *power* kontakt på baksidan. Tryck en gång på den för att starta NAS servern

4. NAS serverns självtest

NAS servern kommer att gå igenom ett självtest under vilket alla NAS serverns lysdioder kommer att blinka och lysa.

5. Uppstart

När självtestet är färdigt börjar uppstarten. Lysdioden *Ready* blinker kontinuerligt och lysdioden *LAN* lite då och då. Uppstarten tar cirka 1-3 minuter.

6. Uppstart klar

När *Ready* slutat blinka och lyser stadigt är uppstarten klar. Om lysdioden *Status* (Orange) förblir tänd eller om NAS servern piper konstant är det ett hårdvaruproblem. Se i avdelningen Troubleshooting i manualen för möjliga lösningar.

#### **Avstängning**

För att stänga av NAS servern trycker man på *Power* för att starta stängningsprocessen. Vänta tills alla lysdioder slocknat.

#### **Ta bort en USB enhet**

- 1. Tryck på *USB eject* knappen på baksidan för respektive USB port (USB 1 eller 2)
- 2. Vänta tills *USB* lysdioden slocknat
- 3. Ta bort USB enheten

Du kan också använda Windowsprogrammet från CD skivan:

- 1. Välj: "Säker borttagning av maskinvara"
- 2. Select the desired NAS and USB device, and click the "Eject" button. Välj önskad NAS och USB enhet och klicka på *Stoppa*.

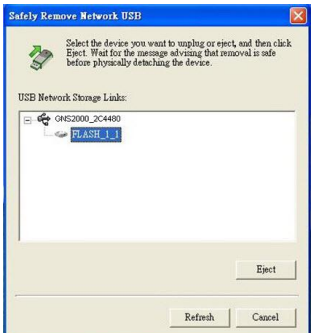

3. Vänta på meddelandet *Den här enheten nu kan tas bort från datorn*. (Benämningar från VISTA)

**OBS**: USB enheten måste kopplas bort och kopplas tillbaka för att åter kunna användas!

### **Konfigurering**

- Detta behöver bara göras EN GÅNG av NAS serverns *Adminstrator*.
- Ö vriga LAN användare ska följa anvisningarna nedan

#### **Snabbinställning med NAS Wizard (Guide)**

- 1. Sätt in NAS Server CD I CD läsare på din dator.
- 2. Om installationsprogrammet inte startar automatidkt kör **NAS\_Setup.exe** från rotkatalogen på CDn
- 3. Klicka "Setup" för att start installationshjälpen, Setup Utility. Den kommer att avsöka ditt nätverk för att hitta anslutna NAS servrar och en bild som denna kommer att visas.

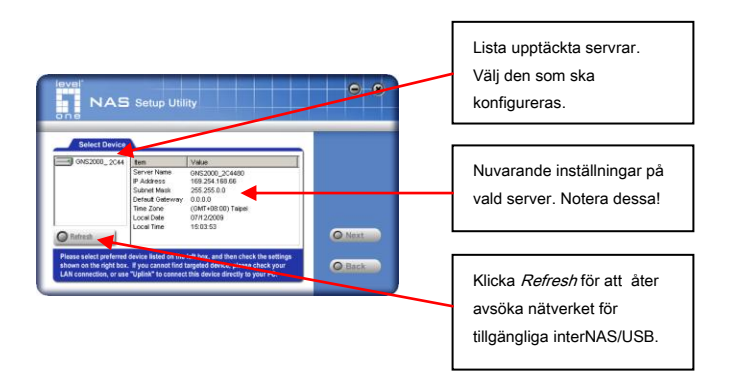

En lista med alla NAS servrarna på ditt nätverk visas till vänster. Högersidan visas detaljer om den just nu valda GNS-2000

Om den önskade GNS-2000 inte är med kontrollera:

Att NAS Servern har avslutat uppstarten

 Att din dator och NAS Servern sitter på samma LAN. (ingen router mellan datorn och servern)

Annars välj önskad NAS Server och klicka *Next*, Nästa.

4. Följande bild visas

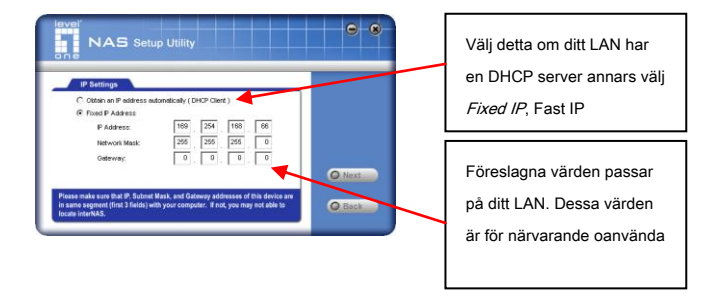

**Få en IP adress automatiskt (DHCP Klient)** 

Välj detta endast om ditt LAN har en DHCP server. Normalt är det bittre att använda fast IP adress.

#### **Fast IP Adress** Detta är det rekommenderade valet.

- **IP adress** Hjälpprogrammet förslår en ledig IP adress på ditt LAN. Du kan välja en annan IP adress men du måste försäkra dig om att den är ledig.
- **Nätmask** Måste passa på ditt LAN. Normalt samma som på dina datorer.
- **Gateway** Vanligtvis din router. Normalt samma som på dina datorer.
- 5. Klicka *Next*, Nästa. Följande bild visas:

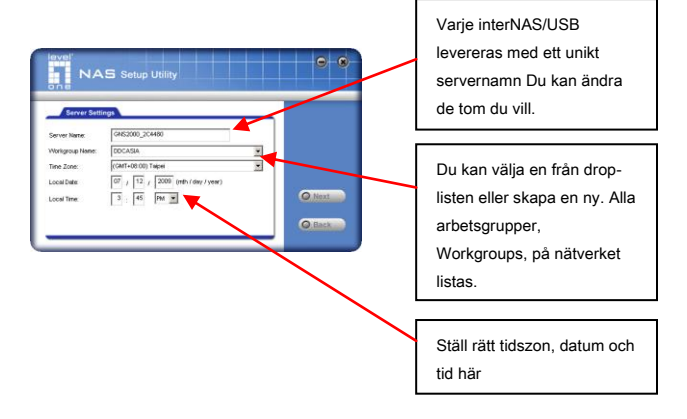

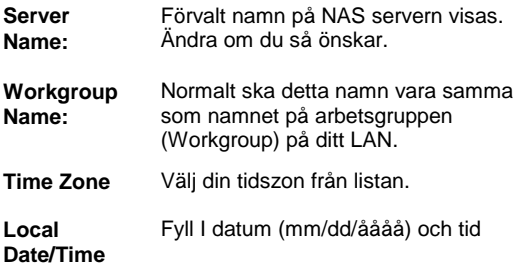

6. Klicka *Next*, Nästa, för att fortsätta, Följande bild visas:

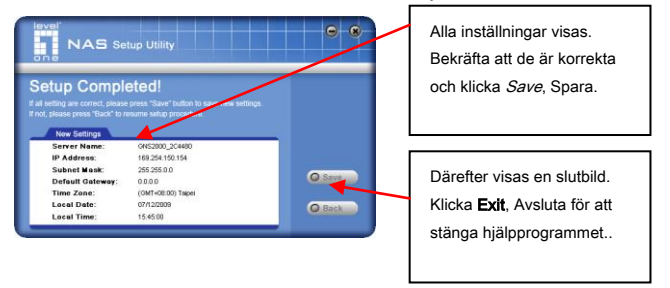

7. Klicka **Save**, Spara, för att spara inställningarna till GNS-2000.

GNS-2000 är ny redo att användas!.

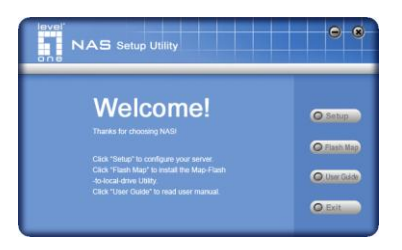

#### **Ytterligare konfigurering**

Efter ovanstående konfigurering kan alla Windowsanvändare komma åt NAS servern med gästrättigheter, Guest rights.

Emellertid rekommenderar vi att man skapar en användare, User, för varje person på ditt LAN. Då kommer alla att få sin egen inloggning (namn och lösenord) och personliga mapp på GNS-2000.

Se den fullständiga manualen för detaljer hur det går till via Webbgränssnittet

### **Använda din NAS server**

#### **To Use the NAS storage**

- 1. Ö ppna Mina nätverksplatser (XP); Nätverk (Vista)
- 2. Hitta GNS-2000 Hittas den inte, dubbelklicka på den arbetsgrupp där den finns. (Vid leverans Workgroup)
- 3. Dubbelklicka på GNS-2000 ikonen. Du kommer att se ett antal mappar (Delade mappar) Du kan läsa och skriva till

dessa mappar om inte GNS-2000 administratören har spärrat det.

4. För att skapa en genväg till en GNS-2000 mapp, dra den till skrivbordet eller önskad plats och acceptera att Windows skapar en genväg

#### **Mapping a Network Drive**

- 1. Högerklicka på önskad mapp.
- 2. Välj Anslut nätverksenhet…
- 3. Välj en Enhetsbokstav för denna mapp. Kryssa för Å teranslut vid inloganing.
- 4. Denna enhet kommer nu att vara tillgänglig via utforskaren, öppna och Spara som…
- 5. Undermappar ansluts via Verktyg i utforskaren.

Du kan också använda Windows hjälpprogram installerat från CD.

1. Välj Share Folder Mapping och en bild som denna visas:

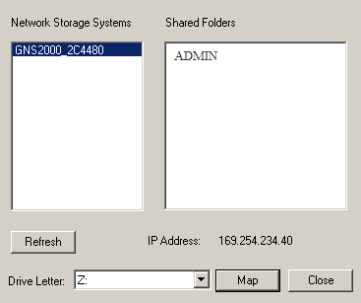

- 2. En lista med alla GNS-2000 på ditt nätverk visas till vänster och alla mappar på den valda NASen visas till höger
- 3. Välj vilken mapp du vill ge en enhetsbokstav, välj bokstav och klicka *Map*.
- 4. Denna enhet kommer nu att vara tillgänglig via utforskaren, öppna och Spara som… .

#### **Använda Webbgränssnittet**

Webbgränssnittet på GNS-2000 har tre huvudfunktioner:

- Användare kan ändra lösenord för att passa sin Windowsinloggning
- Serveradministration: Levereras med användare *admin* och tomt lösenord
- Nedladdningshanterare

#### **Att ansluta till NAS med Webbläsare:**

- 1. Ange HTTP:// IP förGNS-2000 I Webbläsaren adressruta. För att ansluta från Internet krävs fler inställningar (Se manualen för detaljer)
- 2. För att utforska filer och mappar på GNS-2000 klicka på Disc (Public data) I huvudmenyn
- 3. För att ladda ner eller titta på en fil klicka på dess namn. För att ladda ner en fil, högerklicka och välj *Spara som..*

För support på svenska kontakta din återförsäljare eller skicka ett mail till: [support@level-one.se](mailto:support@level-one.se)

Glöm inte att ange serienummer, hårdvaruversion samt inköpsställe.

# **Slovenščina**

### **Sistem**

#### **Vsebina paketa**

V embalazi GNS-2000 se morajo nahajati spodaj nastet elementi, v primeru, da kateri manjka ali je poskodovan, to sporocite vasemu prodajalcu.

- GNS-2000
- Kratka navodila
- CD s programom in navodili
- Mrezni kabel
- Napajalni adapter

#### **Sistemske zahteve**

- Window's NT 4.0,Windows 95, 98, 2000, ME, XP in Vista.
- Mrezni priklop 10BaseT, 100BaseTX ali 1000BaseTx.
- TCP/IP protokol.

#### **Pogled spredaj**

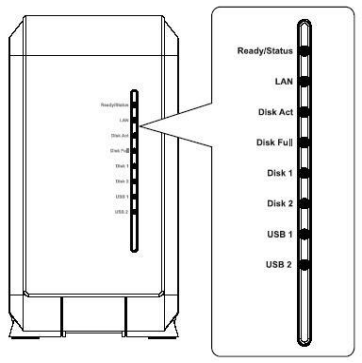

**Pogled zadaj**

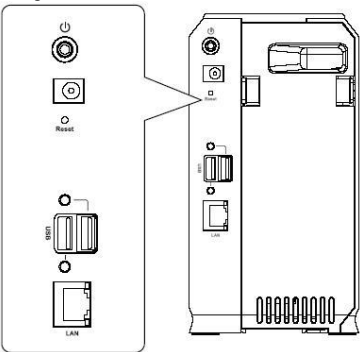

### **Vstavljanje/odstranjevanje trdega diska**

V NAS streznik lahko vstavite dva 3.5-incna Serial-ATA (SATA) trda diska. Ne podpira "low profile"trdih diskov.

#### **Vstavljanje**

- 1. Prepricajte se, da je NAS izkljucen iz elektricnega omrezja.
- 2. Odprite zadnjo stran NAS streznika.

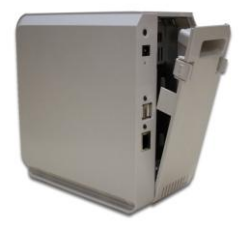

- 3. Prepricajte se, da je vas disk SATA disk in shranite vse podatke, preden disk uporabite v NAS strezniku.
- 4. Disk 1 vstavite na levo stran (pogled zadaj), namestite disk tako, da bo zgornja stran obrnjena levo, nato potisnite disk v rezo.

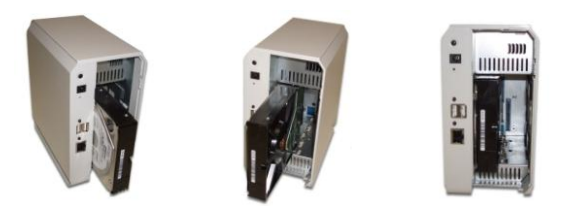

5. Disk 2 vstavite na desno stran (pogled zadaj), namestite disk tako, dab o zgornja stran obrnjena desno, nato potisnite disk v rezo.

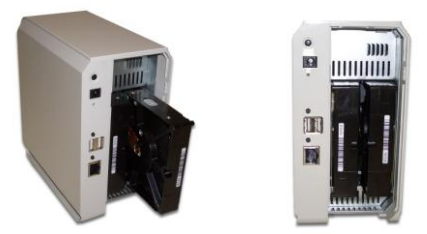

6. Namestite pokrov NAS streznika.

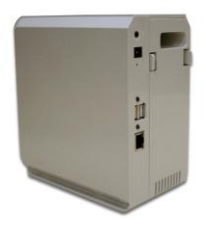

#### **Odstranjevanje**

- 1. Prepricajte se, da je NAS izkljucen iz elektricnega omrezja.
- 2. Odprite zadnjo stran NAS streznika.
- 3. Povlecite disk toliko, da se sname konektor, nato lahko izvlecete disk.

### **Namestitev**

#### **Zagon**

- 1. Povezite mrezni kabel na LAN port na zadnji strain NAS streznika. Drugi konec kabla vkljucite v switch ali HUB.
- 2. Napajalni adapter najprej povezite z NAS streznikom na zadnij strani, nato pa ga vkljucite v elektricno omrezje.
- 3. Vklop

Na zadnij strani NAS streznika pritisnite gumb za vklop.

4. Samodejni test

NAS streznik se bo zagnal po kratkem samodejnem testu. V tem casu bodo signalne lucke svetile oz. utripale.

5. Zaganjanje

Ko je samodejni test zakljucen, se bo NAS streznik zagnal. Rdeca lucka bo enakomerno utripala, zelena (LAN) pa bo utripnila le obcasno. Zaganjanje traja priblizno 1-3 minute.

6. Koncan zagon

Zagon je kocan, ko Ready lucka neha utripati in svei. Ce gori oranzna Status lucka ali ce NAS streznik piska, potem je moznost napake strojne opreme. Preverite "Troubleshooting"v navodilih na CD-ROM-u.

#### **Izklop**

Za izklop NAS streznika, pritisnite stikalo na zadnii strani in pocakajte, da se vse lucke ugasnejo.

#### **Odstranjevanje USB naprave**

- 1. Pritisnite gumb "USB eject" button (za USB 1 ali 2) na zadnii strani.
- 2. Pocakajte, da se lucka "USB" ugasne.
- 3. Odstranite USB napravo.

Uporabite lahko tudi Windows aplikacijo, ki si jo namestite s CD-ROM-a:

- 1. Izberite "Safely Remove USB Device"
- 2. Izberite zeljeni NAS in USB napravo in kliknite gumb "Eject".

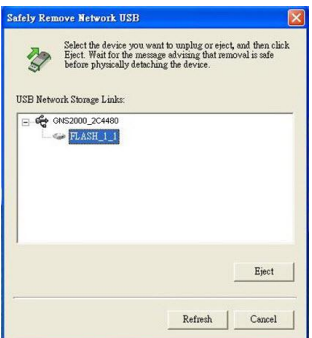

3. Pocakajte na sporocilo, da lahko varno odstranite USB napravo.

**Pozor**: Ce USB naprave ne boste odstranili, se ne bo ponovno povezala. Ce hocete ponovno povezavo z USB napravo, jo morate najprej izkljuciti in ponovno vkljuciti.

### **Konfiguracija**

- Ta postopek mora administrator naprave narediti le ENKRAT .
- Ostali uporabniki naj sledijo navodilom iz naslednjega poglavja.

#### **Kratka nastavitev s carovnikom za namestitev**

- 1. Vstavite CD v vaso CD-ROM enoto.
- 2. Ce se program ne zazene samodejno, zazenite **NAS\_Setup.exe** z vasega CD-ROM-a.
- 3. Kliknite "Setup" za zacetek. Program bo najprej pregledal vase omrezje za prikljucene NAS streznike. Pojavilo se bo spodnje ekonce.

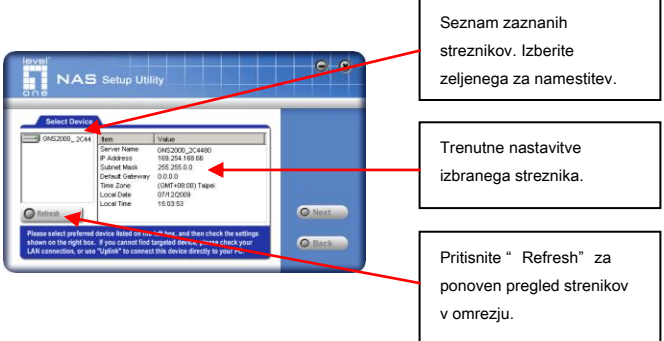

Seznam vseh NAS streznikov v vasem omrezju je prikazan na levi strain. Desna stran prikazuje podatke o trenutno izbranem GNS-2000.

Ce zeljeni GNS-2000 ni na seznamu, potem preverite, da:

Je NAS streznik koncal process zagona.

 Sta vas PC in NAS streznik v istem segmentu omrezja(kadar ni usmerjevalnika med PC-jem in NAS streznikom).

Nato izberite zeljeni NAS streznik in kliknite "Next".

4. Na zaslonu se bo pojavilo naslednje okno.

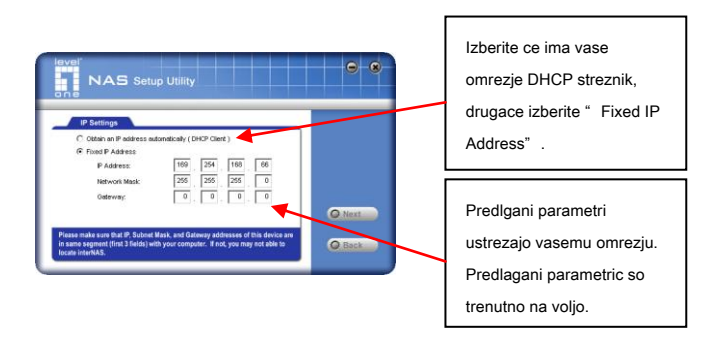

**Obtain an IP address automatically (DHCP Client)** 

Izberite to moznost samo ce ima vase omrezje DHCP streznik. Priporocljivo je, da uporabite rocno dolocen IP naslov.

- **Fixed IP Address** Priporocamo to moznost. Vnesti morate naslednje podatke.
	- **IP naslov** Program vam bo predlagal prost IP naslov v rangu vasega omrezja. Ce zelite, lahko to spremenite, vendar se prepricajte, da je IP naslov prost.
	- **Network Mask** Ta podatek se mora ujemati z podatki na racunalnikih v vasem omrezju.
	- **Gateway** Ta podatek se mora ujemati z podatki na racunalnikih v vasem omrezju.

г

5. Kliknite "**Next**" za nadaljevanje. Pojavilo se bo naslednje okno:

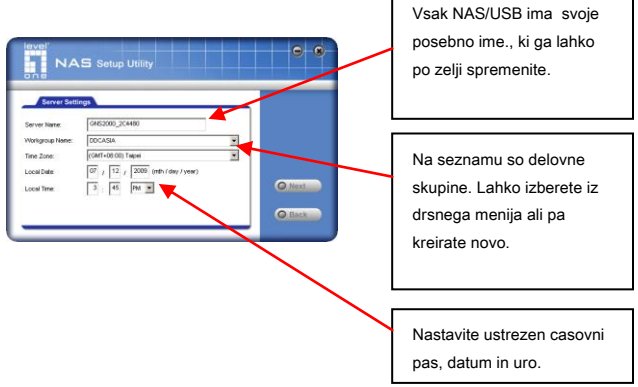
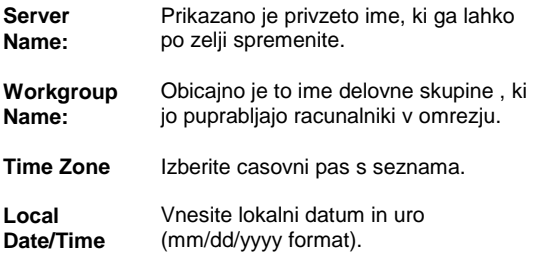

6. Kliknite "Next" za nadaljevanje. Pojavilo se bo naslednje okno.

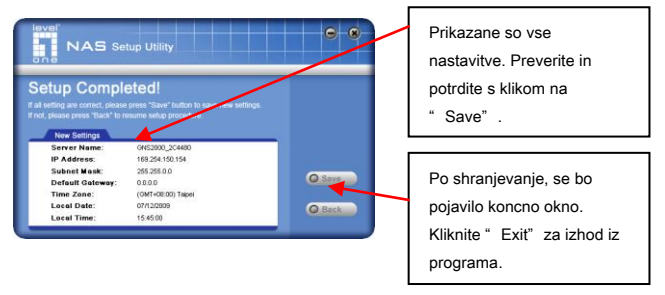

7. Kliknite "Save" za shranitev vasih nastavitev GNS-2000. Na naslednjem oknu kliknite "Exit" za izhod iz nastavitvenega programa. GNS-2000 sedaj deluje.

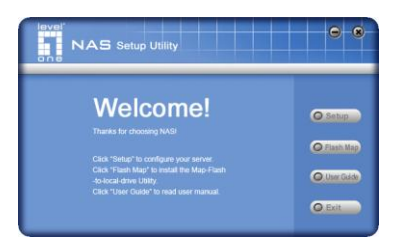

#### **Druge nastavitve**

Po zgornji namestitvi, lahko vsi Windows uporabniki dostopajo na NAS streznik z "gost" pravicami.

Priporocamo nastavitev "User" za vsakega uporabnika v vasem omrezju. S tem omogocite, da se vsak uporabnik na streznik logira s svojim geslom (ime in geslo) v svojo mapo.

Za dodatne informacije si oglejte navodila na CD-ROM-u.

### **Uporaba NAS streznika**

#### **Uporaba diskov na NAS strezniku**

- 1. Odprite *Network Neighborhood* (Omrezna sosescina).
- 2. Izberite GNS-2000. Ce streznika ni na seznamu, dvakrat kliknite E*ntire Network(Celotno omrezje)*. Nato dvakrarat kliknite Delovno skupino v kateri je streznik. (Privzeto ime za delovno skupino je *Workgroup*.)
- 3. Dvakrat kliknite na ikono GNS-2000. Prikazan bo seznam map v skupni rabi. Datoteke v teh mapah lahko odpirate in urejate, razen ce nimate dostopnih pravic.
- 4. GNS-2000 mapo lahko povlecete na namizje in s tem dobite bliznjico na namizju.

#### **Preslikava mreznega pogona**

- 1. Desni kik na zeljeno mapo.
- 2. Izberite "Map Network Drive...(Preslikaj pogon)".
- 3. Izberite crko pogona za to mapo, izberite *Reconnect at Logon (Samodejno povezi) in kliknite* "OK".
- 4. Ta mapa bo sedaj na voljo v Raziskovalcu.

Upoabite lahko tudi Windows aplikacijo s CD-ROM-a:

1. Izberite "Share Folder Mapping" in pojavilo se bo naslednje okno.

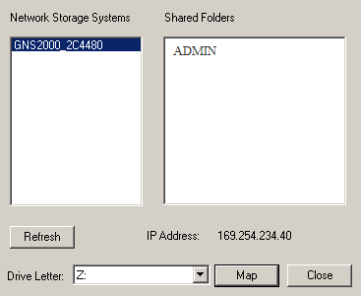

- 2. Seznam vseh GNS-2000 v vasem omrezju je na levi strani. Desna stran prikazuje mape v skupni rabi dolocenega streznika
- 3. Izberite zeljeno mapo in dolocite crko pogona. Nato kliknite gumb "Map ".
- 4. Ta mapa bo sedaj na voljo v Raziskovalcu.

#### **Uporaba spletnega brskalnika**

Spletni vmesnik streznika GNS-2000 ima tri glavne funkcije:

- Uporabniki lahko spreminjajo dostopno geslo.
- Spreminjanje nastavitev streznika. Privzet ID je "admin" in privzeto geslo je prazno.
- Vmesnik za prenose (Download manager).

#### **Povezovanje preko spletnega brskalnika:**

- 1. V vas spletni brskalnik v naslovno srstico vpisite "HTTP://" in IP naslov GNS-2000. (Za povezavo preko interneta, si oglejte dodatna navodila na CD-ROM-u)
- 2. Za raziskovanje po mapah in datotekah na GNS-2000 kliknite **Disk (Public data)** na osnovni strani.
- 3. Za ogled ali prenos datoteke kliknite na njeno ime. Za prenos katere od datotek, uporabite desni klik na njenem imenu in izberite "Save target as...(Shrani povezavo kot…)"

# **Ελληνικά**

# **ύζηημα**

#### Περιεχόμενα συσκευασίας

Τα ακόλουθα αντικείμενα περιέχονται στην συσκευασία του GNS-2000 . Εάν κάποιο από αυτά λείπει, παρακαλούμε να επικοινωνήσετε με τον έμπορο ή τον διανομέα.

- GNS-2000
- Οδηγός γρήγορης εγκατάστασης (QIG)
- CD Utility/UM
- Ethernet καλώδιο
- Προσαρμογέας τροφοδοτικού

#### **Απαιτήσεις συστήματος**

- Window's NT 4.0, Windows 95, 98, 2000, ΜΕ, ΧΡ και Vista.
- Ethernet δίκτυο 10BaseT, 100BaseTX ή 1000BaseTx.
- TCP/IP πρωτόκολλο.

### **Πρόζουη**

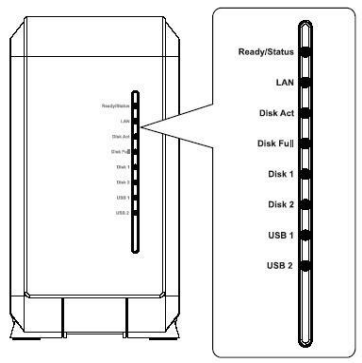

**Πίζφ μέρος** $\begin{picture}(20,5) \put(0,0){\line(1,0){15}} \put(15,0){\line(1,0){15}} \put(15,0){\line(1,0){15}} \put(15,0){\line(1,0){15}} \put(15,0){\line(1,0){15}} \put(15,0){\line(1,0){15}} \put(15,0){\line(1,0){15}} \put(15,0){\line(1,0){15}} \put(15,0){\line(1,0){15}} \put(15,0){\line(1,0){15}} \put(15,0){\line(1,0){15}} \put(15,0){\line(1,$  $\hat{\bullet}$  $\overline{\text{O}}$  $\Box$  $\circ$ **OUDDOODO** 

# **HDD Εγκαηάζηαζη/Απεγκαηάζηαζη**

Το NAS Server υποστηρίζει δύο 3.5" Serial-ATA (SATA) σκληρούς δίσκους και δεν υποστηρίζει low profile ή half high σκληρούς δίσκους.

#### **HDD εγκαηάζηαζη**

- 1. Βεβαιωθείτε ότι το NAS Server είναι απενεργοποιημένο.
- 2. Ανοίξτε το πίσω τμήμα του NAS Server.

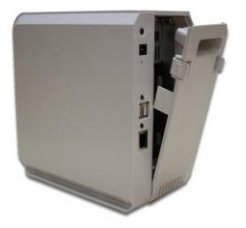

- 3. Βεβαιωθείτε ότι ο σκληρός δίσκος σας διαθέτει SATA σύνδεση και ότι για όλα τα αρχεία που περιλαμβάνονται σε αυτόν έχετε ήδη αντίγραφο ασφαλείας, πριν εγκαταστήσετε τον δίσκο στο NAS Server.
- 4. Για να εγκαταστήσετε τον Δίσκο 1 στην αριστερή πλευρά (όπως βλέπουμε από πίσω), βεβαιωθείτε ότι η πάνω πλευρά του δίσκου «βλέπει» προς τα αριστερά και οι υποδοχές του δίσκου «βλέπουν» προς την πρόσοψη του Nas Server.

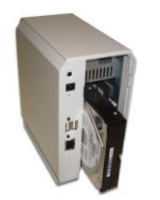

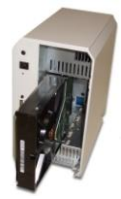

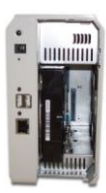

5. Για να εγκαταστήσετε τον Δίσκο 2 στην δεξιά πλευρά (όπως βλέπουμε από πίσω), βεβαιωθείτε ότι η πάνω πλευρά του δίσκου «βλέπει» προς τα δεξιά και οι υποδοχές του δίσκου «βλέπουν» προς την πρόσοψη του Nas Server.

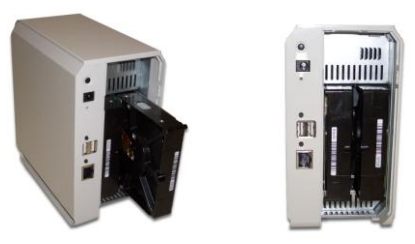

6. Τοποθετήστε ξανά το πίσω τμήμα του NAS Server για να τερματίσετε την εγκατάσταση των δίσκων.

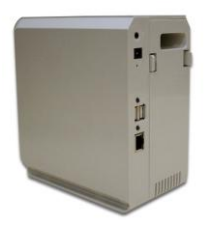

### **HDD Απεγκαηάζηαζη**

- 1. Βεβαιωθείτε ότι ο NAS Server είναι απενεργοποιημένος.
- 2. Ανοίξτε το πίσω τμήμα του NAS Server.
- 3. Τραβήξτε προσεκτικά προς τα έξω το κάθε ένα από τους δίσκους έτσι ώστε να αποσυνδεθούν από τα βύσματα και απομακρύνετε τους σινά.

# **Εγκαηάζηαζη ζσζηήμαηος**

#### **Εκκίνηση**

- 1. Συνδέστε το καλώδιο του δικτύου με την θύρα LAN στο πίσω μέρος του NAS Server. Συνδέστε την άλλη άκρη του καλωδίου στο hub ή στο switch του δικτύου σας.
- 2. Συνδέστε το καλώδιο του τροφοδοτικού ρεύματος στο πίσω μέρος του NAS Server και ακολούθως στην πρίζα του ρεύματος.
- 3. Ενεργοποιήστε την συσκευή

Στο πίσω μέρος του NAS Server βρίσκεται ο διακόπτης ενεργοποίησης της συσκευής. Πατήστε το μία φορά για να ενεργοποιηθεί το NAS.

4. Αυτόματος έλεγχος λειτουργιών (self-test )του NAS Server

> Ο NAS Server θα «τρέξει» έναν συνοπτικό έλεγχο (self-test). Κατά την διάρκειά του όλα τα LED του NAS Server θα ανάψουν ή θα αναβοσβήσουν.

5. Εκκίνηση

Όταν ο συνοπτικός έλεγχος ολοκληρωθεί, θα γίνει εκκίνηση. Η ένδειξη Ready θα αναβοσβήνει συνεχόμενα και η ένδειξη LAN θα αναβοσβήνει περιοδικά. Η εκκίνηση θα ολοκληρωθεί σε περίπου 1-3 λεπτά.

6. Ολοκλήρωση εκκίνησης

Όταν η ένδειξη Ready σταματήσει να<br>αναβοσβήνει, και παραμένει αναμμένη, η και παραμένει αναμμένη, η εκκίνηση έχει ολοκληρωθεί. Εάν η ένδειξη Status (Πορτοκαλί) παραμείνει αναμμένη, ή εάν από το NAS Server ακούγεται παρατεταμένος ήχος, υπάρχει πρόβλημα στο hardware. Ανατρέξτε στο εγχειρίδιο χρήσης (Troubleshooting section) για επίλυση του προβλήματος.

#### **Σερμαηιζμός**

Για να τερματίσετε το NAS Server, πιέστε τον διακόπτη on/off της συσκευής για να ξεκινήσει η διαδικασία τερματισμού. Περιμένετε μέχρι να σβήσουν όλες οι ενδείξεις.

#### **Αθαίρεζη USB ζσζκεσής**

- 1. Πιέστε το διακόπτη αφαίρεσης, της USB συσκευής (1 ή 2), στο πίσω μέρος της συσκευής.
- 2. Περιμένετε έως ότου σβήσει η φωτεινή ένδειξη "USB".
- 3. Αφαιρέστε την συσκευή USB.

Μπορείτε επίσης να χρησιμοποιήσετε την εφαρμογή που δίλεηαη ζην CD-ROM:

1. Επιλέξτε "Ασφαλής κατάργηση συσκευής USB"

2. Επιλέξτε την συσκευή NAS, καθώς και την συσκευή USB και πατήστε στο κουμπί "Αφαίρεση".

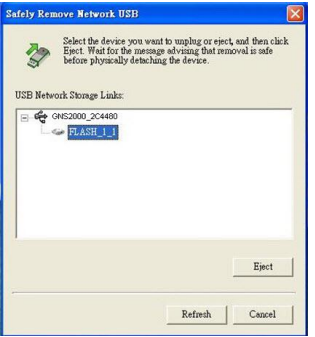

- 3. Περιμένετε μέχρι να εμφανιστεί το μήνυμα, που να λέει ότι μπορείτε να αφαιρέσετε την συσκευή USB
- 4. **Σημείωση**: Εάν η συσκευή USB δεν αφαιρεθεί, δεν θα μπορεί να ξανασυνδεθεί αυτόματα. Θα πρέπει να αφαιρέσετε την συσκευή USB και να την επανατοποθετήσετε στην θύρα USB.

# Ρυθμίσεις Συστήματος

- Η διαδικασία αυτή χρειάζεται να γίνει ΜΟΝΟ μια φορά, από τον διαχειριστή του συστήματος
- Οι υπόλοιποι χρήστες μπορούν να ακολουθήσουν τις οδηγίες που περιγράφονται παρακάτω.

### **Γρήγορη Εγκαηάζηαζη με ηο "Nas Wizard"**

- 1. Εισάγετε το CD στο CD-ROM του υπολογιστή σας
- 2. Εάν δεν εκκινηθεί αυτόματα το πρόγραμμα, "τρέξτε" το αρχείο **NAS\_Setup.exe** που βρίσκεται στον αρχικό φάκελο του CD-ROM.
- 3. Πατήστε "εγκατάσταση", για να ξεκινήσει η εφαρμογή εγκατάστασης. Η εφαρμογή θα σκανάρει για εγκατεστημένες συσκευές NAS Servers, και θα εμφανιστεί εικόνα παρόμοια με την παρακάτω.

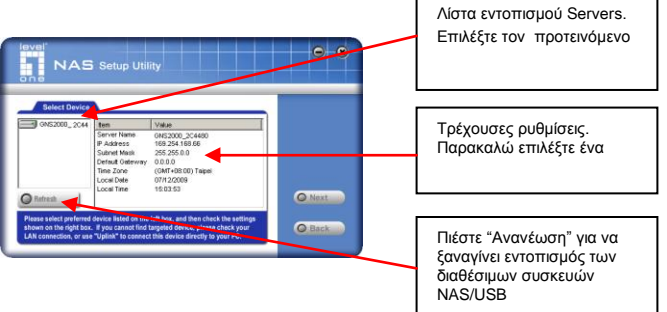

Η λίστα με τους διαθέσιμους NAS Servers, απεικονίζεται στα αριστερά. Στην δεξιά λίστα εμφανίζονται οι ρυθμίσεις του επιλεγμένου NAS Server.Αν δεν εμφανίζεται στην λίστα ο επιθυμητός GNS-2000, ακολουθήστε τα παρακάτω:

O NAS Server έχει ολοκλήρωση την Εκκίνηση του.

Ο υπολογιστής σας και το NAS, βρίσκονται στο ίδιο πεδίο διευθύνσεων IP (Δεν υπάρχει κάποιος δρομολογητής μεταξύ του υπολογιστή σας και του NAS Server).

Μπορείτε να επιλέξετε τον επιθυμητό NAS Server και πατήστε στο κουμπί "Επόμενο"

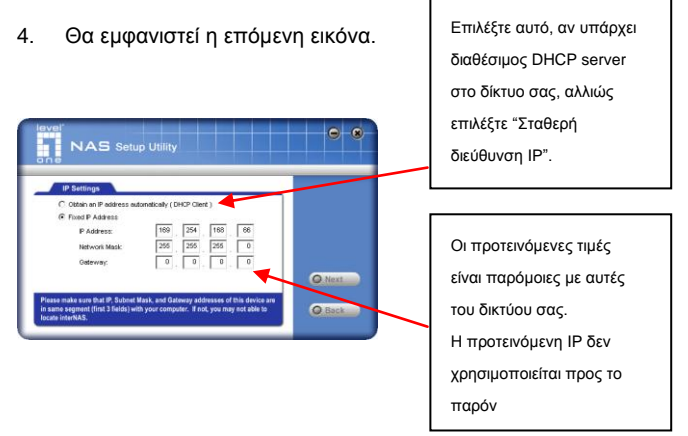

**Ενηοπιζμός δσναμικής διεύθσνζης ΙΡ** Επιλέξτε αυτό αν λειτουργεί στο δίκτυο σας ένας DHCP Server.

**( DHCP ενεργός)**

Προτείνεται να χρησιμοποιείται σταθερή διεύθυνση ΙΡ.

**ηαθερή διεύθσνζη ΙΡ.** Προτείνεται αυτή η επιλογή. Θα χρειαστεί να εισάγετε τα παρακάτω δεδομένα. **• ΙΡ διεύθυνση** .Η εφαρμογή θα

- προτείνει μια διεύθυνση IP, η οποία δεν είναι σε χρήση και θα αναφέρεται στο εύρος του δικτύου σας. Αν επιθυμείτε, μπορείτε να το αλλάξετε αυτό, αλλά θα πρέπει να σιγουρευτείτε ότι δεν χρησιμοποιείται.
- **Μάσκα δικτύου** Αυτό πρέπει να συμβαδίζει με τις τιμές που υπάρχουν στους υπολογιστές του δικτύου σας.
- **Πύλη** Αυτό πρέπει να συμβαδίζει με τις τιμές που υπάρχουν στους υπολογιστές του δικτύου σας.
- 5. Πατήστε "Επόμενο" για να συνεχίσετε. Θα εμφανιστεί η ακόλουθη εικόνα:

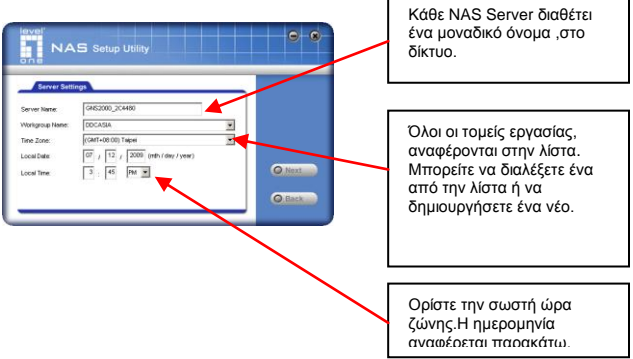

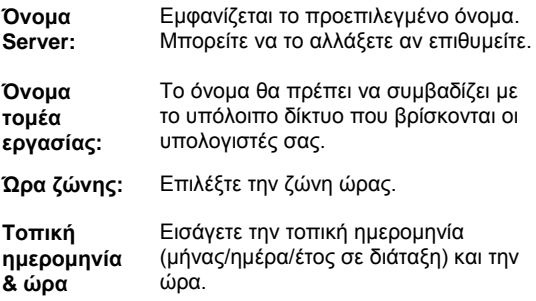

6. Πατήστε "Επόμενο" για να συνεχίσετε. Θα εμφανιστεί η ακόλουθη εικόνα:

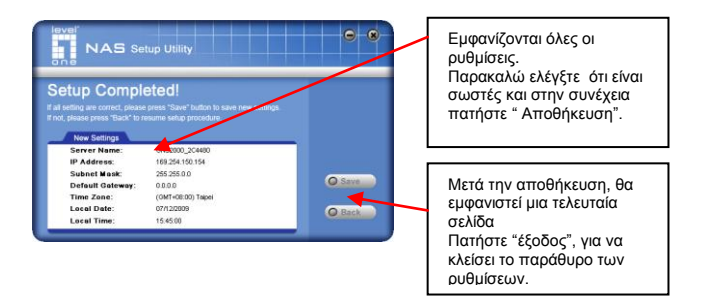

Πατήστε "Αποθήκευση", για να ισχύσουν οι αλλαγές στο GNS-2000.

Στην σελίδα αποτελεσμάτων, Πατήστε "έξοδος", για να κλείσει το παράθυρο των ρυθμίσεων.

7. Το GNS-2000 λειτουργεί ολοκληρωμένα.

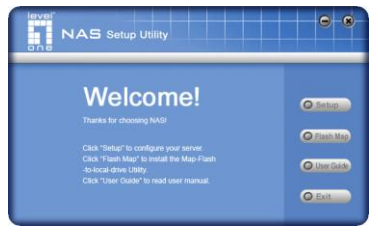

### **Λοιπές ρσθμίζεις**

Μετά την παραπάνω διαμόρφωση, όλοι οι χρήστες μπορούν να έχουν πρόσβαση στο NAS Server, ως χρήστες "Επισκέπτης"

Παρ' όλα αυτά, προτείνουμε την δημιουργία ενός λογαριασμού "Χρήστης" στο GNS-2000 για κάθε χρήστη στο τοπικό δίκτυο. Αυτό θα παρέχει για κάθε χρήστη, ξεχωριστό λογαριασμό (όνομα χρήστη και κωδικό) σύμφωνα με τους προσωπικούς φακέλους στο GNS-2000.

Αποταθείτε στο εγχειρίδιο χρήσης για λεπτομέρειες, σχετικά με την δημιουργία χρηστών μέσω της κεντρικής σελίδας του NAS Server.

# **Χρήζη ηοσ NAS Server**

### Χρήση του αποθηκευτικού χώρου στο NAS

- 1. Ανοίξτε το εικονίδιο "Θέσεις Δικτύου" (ή Περιοχή δικτύου).
- 2. Εντοπίστε το GNS-2000. Αν δεν εμφανίζεται στην λίστα, κάντε διπλό κλικ στο "Συνολικό Δίκτυο". Μετά κάντε διπλό κλικ στον τομέα δικτύου όπου ανήκει ο NAS Server. (Η προεπιλογή του τομέα που ανήκει ο NAS Server, είναι *Workgroup*.)
- 3. Κάντε διπλό κλικ στο εικονίδιο GNS-2000. Θα εμφανιστεί μια λίστα με κοινά, διαμοιραζόμενα αρχεία (κοινόχρηστοι φάκελοι). Μπορείτε να διαβάσετε και να εννράψετε αρχεία σε αυτούς τους φακέλους, εκτός και αν ο διαχειριστής του GNS-2000 έχει απαγορεύσει την πρόσβαση σε αυτά.
- 4. Για την δημιουρνία συντόμευσης ενός φακέλου από το GNS-2000, σύρετε το εικονίδιο στην επιφάνεια εργασίας,

και αποδεχτείτε την πρόσκληση των Windows για την δημιουργία συντόμευσης.

#### Αντιστοίχιση δικτυακού δίσκου του NAS

- 1. Κάντε δεξί κλικ στο επιθυμητό κοινόχρηστο δίσκο.
- 2. Στο μενού που εμφανίζεται, επιλέξτε "Αντιστοίχιση δίσκου δικτύου...".
- 3. Επιλέξτε ένα γράμμα για τον φάκελο, τσεκάρετε το *"Επαναζύνδεζη καηά ηην εκκίνηζη" και παηήζηε "OK".*
- 4. Ο δίσκος τώρα είναι διαθέσιμος στον *Windows Explorer*, και επίσης από το άνοιγμα φακέλων καθώς και αποθήκευση φακέλων.

Μπορείτε να χρησιμοποιήσετε την εφαρμογή που δίνεται στο CD-ROM:

1. Επιλέξτε "Share Folder Mapping", και θα εμφανιστεί μια σελίδα σαν την παρακάτω

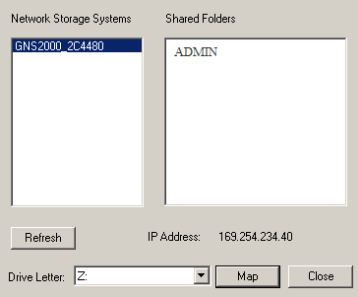

- 2. Μια λίστα με όλα τα GNS-2000 στο δίκτυο σας, θα εμφανιστεί στην δεξιά πλευρά. Η αριστερή πλευρά απεικονίζει κοινόχρηστους φακέλους που ανήκουν στο MAS Server.
- 3. Επιλέξτε ποιον φάκελο θέλετε να αντιστοιχίσετε και επιλέξτε ένα νράμμα για το κοινόγρηστο φάκελο και πατήστε "Αντιστοίχιση".
- 4. Ο δίσκος τώρα είναι διαθέσιμος στον *Windows Explorer*, και επίσης από το άνοινμα φακέλων καθώς και αποθήκευση φακέλων.

#### **Χρήζη ηης κενηρικής ζελίδας ηοσ NAS (WEB interface)**

Η κεντρική σελίδα διαχείρισης του GNS-2000 διαθέτει τρείς κύριες λειτουργίες

- Οι χρήστες μπορούν να αλλάξουν τον κωδικό πρόσβασης. ώστε αυτός να συμβαδίζει με τον λοναριασμό των Windows.
- Διαχείριση του Server . Το προεπιλεγμένο όνομα χρήστη είναι "admin" και ο κωδικός είναι κενό.
- Διαχειριστής Λήψεων.

#### Σύνδεση στο NAS μέσω κεντρικής σελίδας **διατείριζης:**

1. Στον περιηνητή ιστοσελίδων ή στην διεύθυνση αναζήτησης πληκτρολογήστε "HTTP://" και την IP διεύθυνση του GNS-2000 . (Για να συνδεθείτε μέσω Ιντερνέτ, χρειάζονται διαφορετικές ρυθμίσεις..) Αποταθείτε στο εγχειρίδιο χρήσης για λεπτομέρειες

- 2. Για περιήγηση στα αρχεία και τους φακέλους του GNS-2000, κάντε κλικ στο δίσκο που εντοπίζεται στο κυρίως μενού.
- 3. Για προβολή ή λήψη κάποιου αρχείου, κάντε κλικ στο όνομα του. Για λήψη οποιουδήποτε αρχείου, κάντε δεξί κλικ στο όνομα του και επιλέξτε "Αποθήκευση αρχείου σο…".

# **Español**

### **Sistema**

#### **Contenido del paquete**

El paquete del dispositivo GNS-2000 debe contener los siguientes artículos:

Si alguno de los artículos falta o se encuentra dañado, póngase en contacto con su distribuidor para obtener un repuesto.

- Dispositivo GNS-2000
- Guía de instalación rápida
- CD de utilidades / UM
- Cable Ethernet
- Adaptador de alimentación

#### **Requisitos del sistema**

- Windows NT 4.0, Windows 95, 98, 2000, ME, XP o Vista.
- Red Ethernet de tipo 10BaseT, 100BaseTX o 1000BaseTX.
- Protocolo TCP/IP.

### **Panel frontal**

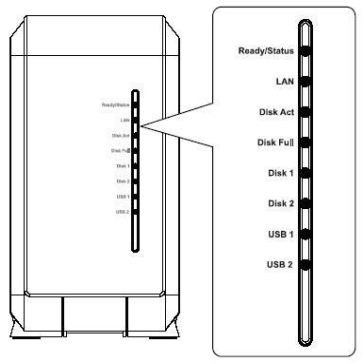

**Panel posterior**

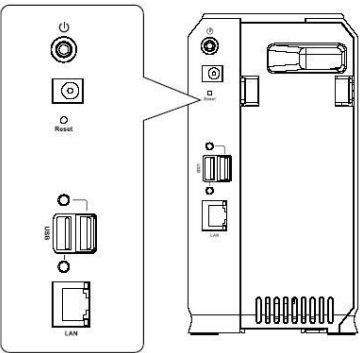

### **Instalación / desinstalación de unidades HDD**

Este servidor NAS admite dos unidades de disco duro Serial-ATA (SATA) de 3,5 pulgadas, no así unidades de perfil bajo o media altura.

#### **Instalación de unidades HDD**

- 1. Asegúrese de que el servidor NAS se encuentre apagado.
- 
- 2. Abra la cubierta posterior del servidor NAS.

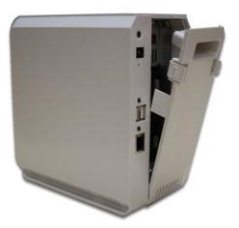

- 3. Asegúrese de que su disco duro cuente con interfaz SATA y de haber realizado una copia de seguridad de todos los datos previamente almacenados antes de usar la unidad en el servidor NAS.
- 4. Para instalar el Disco 1, que debe ubicarse en el lado izquierdo (observando el dispositivo desde detrás), asegúrese de que la cara superior de la unidad HDD quede orientada hacia la izquierda y el extremo de los conectores hacia delante al introducir la unidad HDD en la ranura.

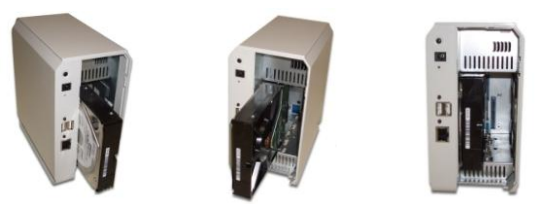

5. Para instalar el Disco 2, que debe ubicarse en el lado derecho (observando el dispositivo desde detrás), asegúrese de que la cara superior de la unidad HDD quede orientada hacia la derecha y el extremo de los conectores hacia delante al introducir la unidad HDD en la ranura.

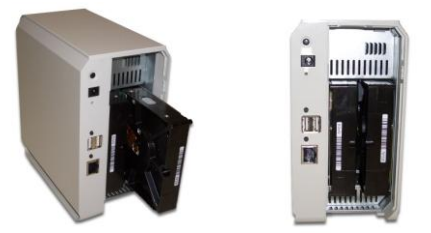

6. Vuelva a instalar la cubierta posterior del servidor NAS para finalizar la instalación de las unidades HDD.

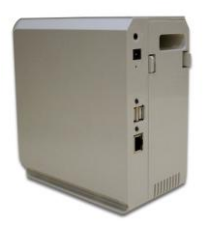

### **Desinstalación de unidades HDD**

- 1. Asegúrese de que el servidor NAS se encuentre apagado.
- 2. Abra la cubierta posterior del servidor NAS.
- 3. Tire de la unidad HDD hasta liberar el conector de la misma. Deslice entonces la unidad HDD hacia fuera para extraerla de la ranura.

### **Instalación del sistema**

#### **Arranque**

- 1. Conecte el cable de red al puerto LAN, situado en el panel posterior del servidor NAS. Conecte el otro extremo a su hub o switch.
- 2. Enchufe el adaptador de alimentación suministrado a una toma de suministro eléctrico y conecte el cable de alimentación a la toma de alimentación del servidor NAS, situada en el panel posterior.

#### 3. Encendido

Localice el botón de encendido del servidor NAS, situado en el panel posterior del mismo. Púlselo una vez para encender el servidor NAS.

4. Prueba automática del servidor NAS

El servidor NAS ejecutará una breve prueba automática. Durante la prueba automática se iluminarán o parpadearán todos los indicadores LED del servidor NAS.

5. Arranque

Una vez finalizada la prueba automática se iniciará el proceso de arranque. El indicador LED Ready (Preparado) comenzará a parpadear constantemente mientras que el indicador LED LAN parpadeará en ocasiones. El arranque debería prolongarse aproximadamente durante 1-3 minutos.

6. Proceso de arranque finalizado

Cuando el indicador LED Ready (Preparado) deje de parpadear y se mantenga encendido, el proceso de arranque habrá finalizado. Si el indicador LED Status (Estado) (naranja) permanece encendido o el servidor NAS emite un sonido periódicamente, indica que existe un problema de hardware. Consulte la sección de Resolución de problemas del Manual del usuario si desea obtener información acerca de posibles soluciones.

#### **Apagado**

Si desea apagar el servidor NAS, pulse el botón de encendido para iniciar la secuencia de apagado. Espere a que se desactiven todos los indicadores LED.

#### **Desconectar un dispositivo USB**

- 1. Pulse el botón de expulsión de USB (válido para los puertos USB 1 o 2), situado en el panel posterior.
- 2. Espere a que se desactive el indicador LED "USB".
- 3. Desconecte el dispositivo USB.

También puede usar la utilidad para Windows instalada desde el CD-ROM:

- 1. Seleccione "Safely Remove USB Device" (Desconectar dispositivo USB de forma segura).
- 2. Seleccione el servidor NAS y el dispositivo USB que desee y, a continuación, haga clic en el botón "Eject" (Expulsar).

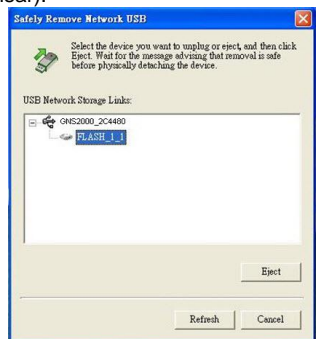

3. Espere a que aparezca un mensaje que confirme que es seguro desconectar el dispositivo USB.

**Nota**: Si no desconecta el dispositivo USB, el sistema no volverá a reconocer la conexión automáticamente. Deberá desconectar y volver a conectar el dispositivo USB para que el sistema vuelva a reconocer la conexión.

## **Configuración**

- Solamente es necesario llevar a cabo este procedimiento UNA VEZ, y deberá ser realizado por el administrador del servidor NAS.
- El resto de usuarios de la red LAN deberán seguir las

instrucciones que se describen en la sección siguiente.

#### **Configuración rápida con el Asistente de NAS**

- 1. Inserte el CD del servidor NAS en la unidad de CD-ROM de su equipo.
- 2. Si el programa de instalación no se inicia automáticamente, ejecute el programa **NAS\_Setup.exe** desde la carpeta raíz (principal) de su CD-ROM.
- 3. Haga clic en "Setup" (Instalar) para iniciar la utilidad de configuración. La utilidad comenzará a explorar su red en busca de servidores NAS instalados y mostrará una pantalla como la que figura a continuación.

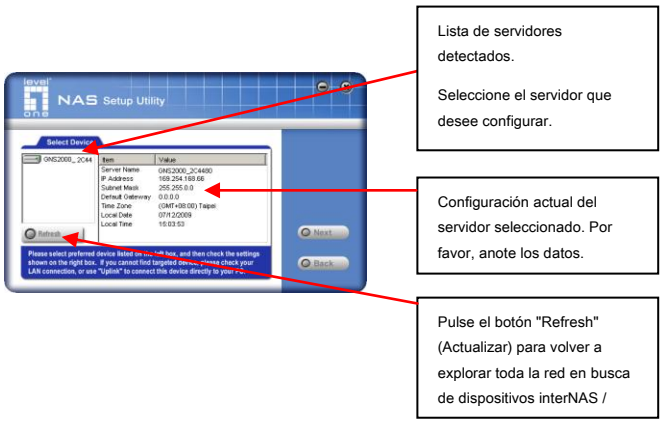

En el lado izquierdo aparecerá una lista compuesta por todos los servidores NAS pertenecientes a su red. En el lado derecho se mostrarán los datos del dispositivo GNS-2000 seleccionado.

Si no aparece el dispositivo GNS-2000 deseado, compruebe lo siguiente:

- El servidor NAS debe haber finalizado los procesos de inicio y arranque.
- Su PC y el servidor NAS deben encontrarse en el mismo segmento de la red LAN (no debe haber ningún router entre su PC y el servidor NAS).

De lo contrario, seleccione el servidor NAS que desee y hacer clic en el botón "Next" (Siguiente).

4. Se mostrará la siguiente pantalla:

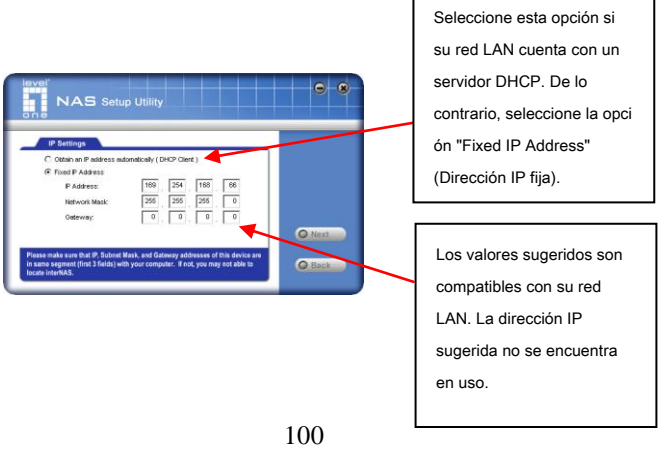

**Obtain an IP address automatically (DHCP Client) (Obtener una dirección IP automáticamente (Cliente DHCP))** 

Seleccione esta opción sólo si su red LAN cuenta con un servidor DHCP. Normalmente, es mejor que los servidores usen una dirección IP fija.

**Fixed IP Address (Dirección IP fija)**

Esta es la opción recomendada. Necesitará introducir los siguientes datos.

- **IP address (Dirección IP)**  La utilidad sugerirá una dirección IP que no se encuentre en uso y pertenezca al intervalo de direcciones utilizado en su red LAN. Si lo desea, puede cambiar el valor de este parámetro. No obstante, deberá asegurarse de que la dirección no se encuentre en uso.
- **Network Mask (Máscara de red)** - El valor de este parámetro debe coincidir con el valor en uso por los PCs pertenecientes a su red LAN.
- **Gateway (Puerta de enlace)** - El valor de este parámetro debe coincidir con el valor en uso por los PCs pertenecientes a su red LAN.

1. Haga clic en **"Next" (Siguiente)** para continuar. A continuación, se mostrará la siguiente pantalla:

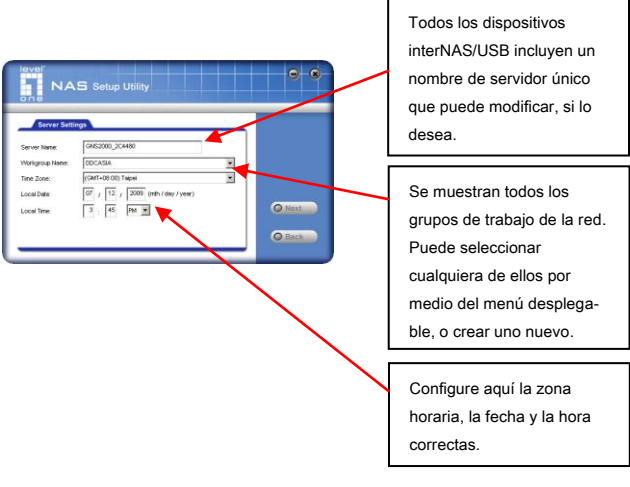

**Server Name: (Nombre del servidor)** El contenido de este campo muestra el *nombre predeterminado* del dispositivo. Puede modificarlo si lo desea.

**Workroup Name : (Nombre del Group de trabajo)**

Normalmente, el contenido de este campo debe coincidir con el nombre del *grupo de trabajo* en uso por los PCs pertenecientes a su red LAN.

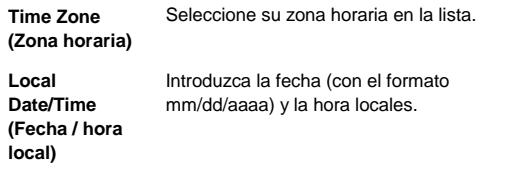

2. Haga clic en "Next" (Siguiente) para continuar. A continuación, se mostrará la siguiente pantalla:

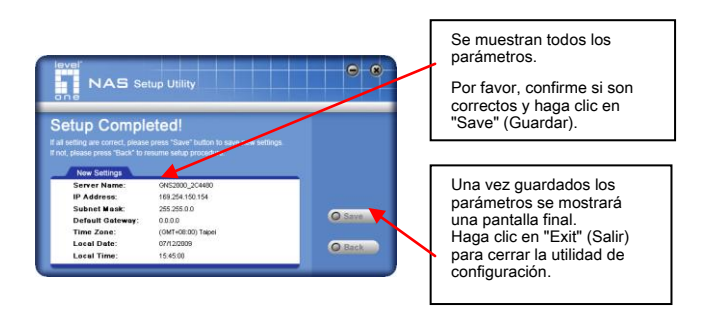

3. Haga clic en el botón "Save" (Guardar) para guardar sus datos en el dispositivo GNS-2000. En la pantalla siguiente, haga clic en el botón "Exit" (Salir) para cerrar la utilidad de configuración.

El dispositivo GNS-2000 se encontrará ahora listo para su uso.

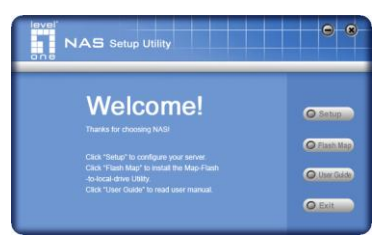

#### **Otras configuraciones**

Una vez llevada a cabo la configuración anterior, cualquier usuario de Windows debe poder acceder al servidor NAS con derechos de acceso de "invitado".

No obstante, se recomienda crear un "Usuario" en el dispositivo GNS-2000 por cada persona conectada a su red LAN. Ello proporcionará a cada persona conectada a su red LAN sus propias credenciales (nombre de usuario y contraseña), así como una carpeta personal propia en el dispositivo GNS-2000.

Consulte el Manual del usuario si desea obtener más información acerca de la creación de usuarios utilizando la interfaz basada en web.

### **Uso de su servidor NAS**

#### **Para usar el almacenamiento NAS**

- 1. Abra *Network Neighborhood* (Entorno de red) (o *My Network Places* (*Mis sitios de red*)).
- 2. Busque el dispositivo GNS-2000. Si no aparece en la lista, haga doble clic en *Entire Network (Toda la red)*. A continuación, haga doble clic en el grupo de trabajo al

que pertenezca el servidor NAS. (De forma predeterminada, el servidor NAS pertenece al grupo de trabajo *Workgroup*).

- 3. Haga doble clic en el icono del dispositivo GNS-2000. A continuación, podrá ver una lista de recursos compartidos (carpetas compartidas). Puede leer y escribir archivos en dichos recursos, a menos que el administrador del dispositivo GNS-2000 haya bloqueado su acceso.
- 4. Para crear un acceso directo a una carpeta perteneciente al dispositivo GNS-2000, arrastre su icono al escritorio y acepte la sugerencia de Windows para crear un acceso directo.

#### **Asignar una unidad de red**

- 1. Haga clic con el botón secundario del ratón en el recurso compartido que desee.
- 2. Seleccione la opción "Map Network Drive..." (Asignar unidad de red...) en el menú emergente.
- 3. Seleccione la letra de unidad que desee asignar a esta carpeta, marque la opción *Reconnect at Logon (Conectar de nuevo al iniciar sesión)* y haga clic en "OK" (Aceptar).
- 4. La unidad seleccionada estará disponible a partir de este momento en *Windows Explorer (Explorador de Windows)* y a través del menú *File-Open (Archivo-Abrir)* o *File-Save As (Archivo-Guardar como)* en todas las aplicaciones de Windows.

También puede usar la utilidad para Windows instalada desde el CD-ROM:

1. Seleccione la opción "Share Folder Mapping" (Asignación de carpetas compartidas). A continuación, se mostrará la siguiente pantalla.

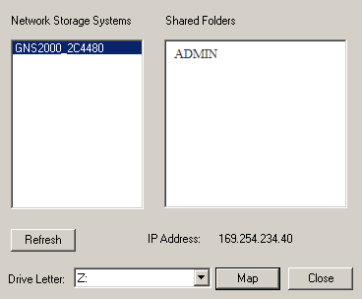

- 2. En el lado izquierdo aparecerá una lista compuesta por todos los dispositivos GNS-2000 pertenecientes a su red. En el lado derecho se mostrarán las carpetas compartidas pertenecientes al servidor NAS seleccionado.
- 3. Seleccione la carpeta compartida que desee asignar y, a continuación, seleccione una letra de unidad para la carpeta compartida. Finalmente, haga clic en el botón "Map" (Asignar).
- 4. La unidad seleccionada estará disponible a partir de este momento en *Windows Explorer (Explorador de Windows)* y a través del menú *File-Open (Archivo-Abrir)* o *File-Save As (Archivo-Guardar como)* en todas las aplicaciones de Windows.

#### **Uso de la interfaz web**

La interfaz web del dispositivo GNS-2000 ofrece tres funciones principales:

- Permite al usuario cambiar su contraseña para que coincida con la de su cuenta de usuario de Windows.
- Permite administrar el servidor. De forma predeterminada, el identificador es "admin" y no existe ninguna contraseña.
- Administrador de descargas.

#### **Para conectarse al servidor NAS usando su explorador web:**

- 1. Introduzca "HTTP://" y la dirección IP del dispositivo GNS-2000 en la barra de dirección o ubicación de su explorador. (Si desea conectarse a través de Internet, deberá llevar a cabo algunas operaciones adicionales. Consulte el Manual del usuario si desea obtener más información).
- 2. Para explorar los archivos y carpetas almacenados en el dispositivo GNS-2000, haga clic en **Disk (Public data) (Disco (Datos públicos))** en la pantalla principal.
- 3. Para ver o descargar un archivo, haga clic en su nombre. Para descargar cualquier archivo, haga clic con el botón secundario del ratón en su nombre y seleccione la opción "Save target as..." (Guardar destino como...).
# **Italiano**

# **Sistema**

# **Contenuto della confezione**

La confezione contiene i seguenti oggetti. Se qualcosa dovesse mancare, contattate il vostro rivenditore per la sostituzione.

- GNS-2000
- Quick Installation Guide
- CD Utility/UM
- Cavo di rete
- Alimentatore

## **Requisiti di sistema**

- Windows NT 4.0, Windows 95, 98, 2000, ME, XP and Vista.
- Supporto di rete Ethernet in 10BaseT, 100BaseTX or 1000BaseTx.
- Protocollo TCP/IP

# **Pannello frontale**

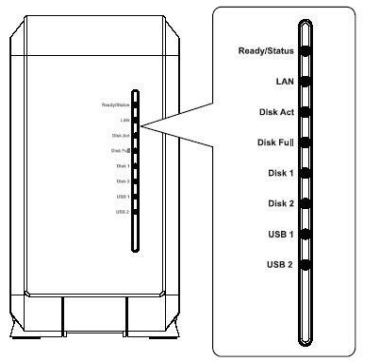

# **Pannello posteriore**

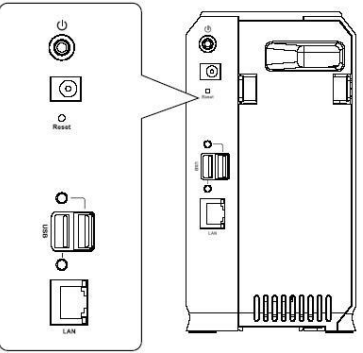

# **Installazione/rimozione HDD**

Il server NAS supporta due hard drivers Serial-ATA (SATA) in formato da 3,5 pollici e non supporta hard drive a basso o alto profilo.

### **Installazione HDD**

- 1. Assicurarsi che il server NAS sia spento.
- 2. Rimuovere il pannello posteriore del NAS.

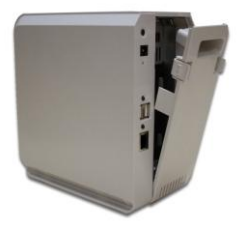

- 3. Assicurarsi che il hard drive sia SATA e di aver eseguito precedentemente un backup dei dati in esso contenuti prima dell'utilizzo nel NAS server, dato che verrò cancellato tutto il contenuto del disco.
- 4. Installare il disco 1 nello slot localizzato nella parte sinistra (osservando dal pannello posteriore), facendo attenzione che la parte superiore del hard drive sia a sinistra e che i connettori siano rivolti all'interno.

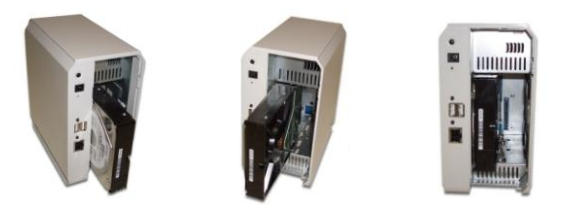

5. Installare il disco 2 nello slot localizzato nella parte destra (osservando dal pannello posteriore), facendo attenzione che la parte superiore del hard drive sia a destra e che I connettori siano rivolti all'interno.

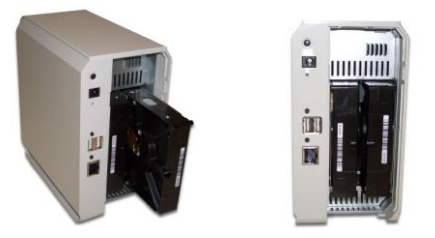

6. Reinserire la cover posteriore per terminare l'installazione degli hard drivers

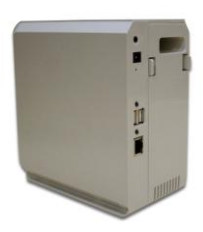

# **Rimozione HDD**

- 1. Assicurarsi che il server NAS sia spento
- 2. Rimuovere il pannello posteriore del NAS
- 3. Rimuovere gli HDDs dopo aver agito sulla leva di rilascio.

# **Installazione del sistema**

### **Avvio**

- 1. Collegare il cavo di rete alla porta Lan nel pannello posteriore del LAN Server. Collegare l'altro capo ad uno switch, o all'hub o al router.
- 2. Inserire l'alimentatore in dotazione in una presa di corrente e connettere il plug al GNS-2000 nella presa d'alimentazione presente nel pannello posteriore.
- 3. Accensione. Localizzare il pulsante di alimentazione nel pannello posteriore. Premerlo per avviare il NAS.
- 4. Auto-diagnostica del NAS Server. GNS-2000 successivamente l'accensione effettuerà l'autodiagnostica. Durante questa procedura i LEDs lampeggeranno.
- 5. Avvio. Completato il testo di auto-diagnostica il serve NAS si avvierà. Il LED Ready lampeggerà continuamente e il LED Lan lampeggerà occasionalmente. L'avvio richiede circa da 1 a 3 minuti.
- 6. Avvio completato. Lo stabilizzarsi dell'accessione del LED Ready, indica che il server NAS si è avviato. Se il LED status rimane attivo (arancione) o il server NAS suona, è presente un problema hardware. Consultare la sezione

Risoluzione dei problemi "Troubleshooting" della guida utente per trovare una possibile soluzione.

#### **Spegnimento**

Per spegnere il server NAS, premere il pulsante di alimentazione per avviare la procedura di spegnimento. L'assenza di LEDs illuminati indica il completo spegnimento del NAS..

### **Rimozione di un dispositivo USB**

- 1. Premere il pulsante di rimozione USB (per le porte USB 1 e 2) nel pannello posteriore.
- 2. Attendere lo spegnimento del LED "USB".
- 3. Rimuovere il dispositivo USB.
- E' possible utilizzare il software installato dal CD-ROM:
- 1. Selezionare "Rimozione sicura dell' hardware"
- 2. Selezionare il dispositivo USB collegato al NAS e premere su "Disattiva".

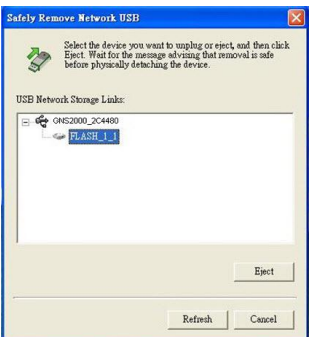

3. Attendere il messaggio "E' possibile rimuovere l'hardware" per rimuovere fisicamente il dispositivo.

**Nota**: se il dispositivo USB non è stato rimosso non è possibile accederci. Per riaccenderci è necessario rimuoverlo fisicamente e e riconnetterlo.

# **Configurazione**

- Questa procedura è necessaria solo una volta dall'amministratore del Server NAS.
- Gli altri utenti della LAN dovranno seguire le procedure e informazioni indicate nelle successive sezioni.

## **Rapida configurazione tramite NAS Wizard**

- 1. Inserire il NAS Server CD nel lettore CD-ROM del proprio computer.
- 2. Se l'installazione non si avvia automaticamente, avviare il programma **NAS\_Setup.exe** presente nella cartella principale del CD-ROM.
- 3. Premere su "Setup" per avviare Setup Utility. Il software inizierà una scansione della rete per rilevare i NAS presenti e apparirà una schermata simile a questa.

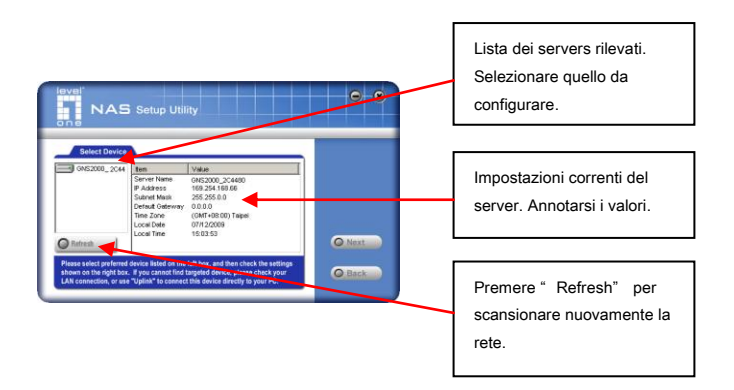

Una lista di tutti i NAS Servers presenti nel proprio network comparirà alla sinistra. La parte destra mostrerà le attuali impostazioni del GNS-2000.

Se il NAS non compare nella lista, accertarsi che:

- Il server NAS abbia terminato la procedura d'avvio.
- Il proprio PC e il server NAS siano sullo stesso segmento della LAN (nessun router tra il PC e il NAS).

Se rilevato, selezionare il server NAS e premere sul pulsante "Next".

4. Comparirà la seguente schermata.

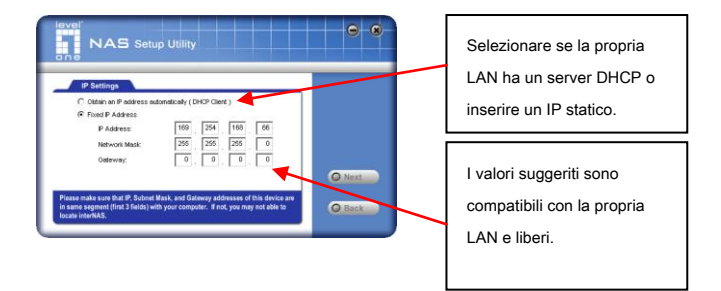

**Assegnazione automatica di un indirizzo IP (DHCP Client)** 

Selezionare solo se la propria LAN è dotata di un server DHCP. E' consigliato l'utilizzo di un indirizzo IP fisso.

**Indirizzo IP fisso** Opzione raccomandata. Sono necessari I seguenti dati:

- **IP** Address Il software utility suggerirà un indirizzo IP inutilizzato all'interno del range utilizzato dalla propria LAN. E' possibile comunque usare uno a piacere, che non sia usato.
- **Subnet Mask** Deve essere uguale al valore usato dal proprio PC.
- **Gateway** Deve essere uguale al valore usato dal proprio PC.
- 5. Premere su "**Next**" per continuare. Comparirà la seguente schermata:

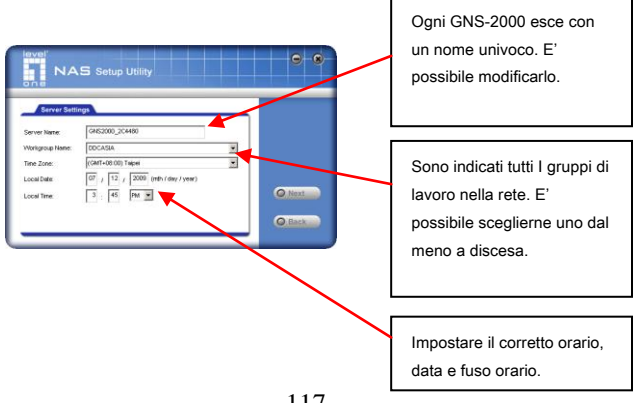

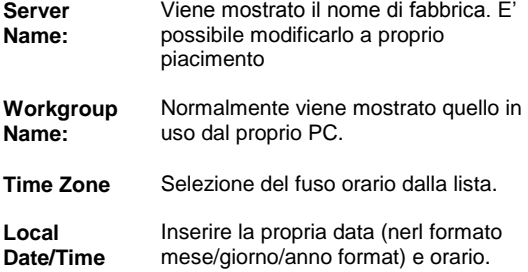

6. Premere "Next" per continuare. Verrà mostrata la seguente schermata.

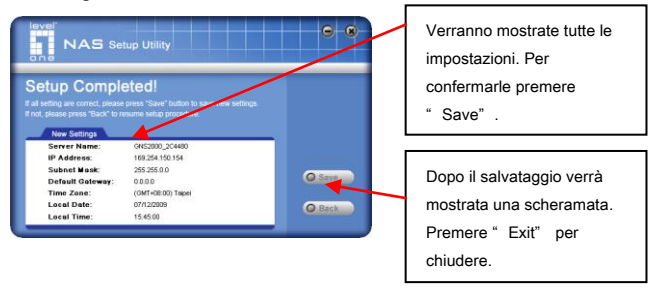

7. Premere "Save" per salvare le impostazioni nel GNS-2000. Nella schermata seguente, premere "Exit" per chiudere la procedura di configurazione. GNS-2000 è configurato e operativo.

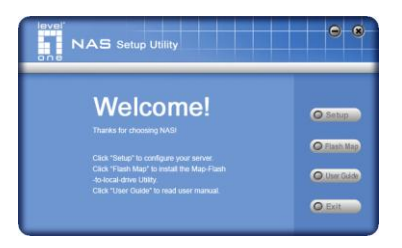

# **Configurazioni aggiuntive**

Successivamente la configurazione, tutti gli utenti windows potranno accedere al server NAS con diritti di accesso come "guest".

Tuttavia è consigliato creare un utente del GNS-2000 per ogni utente della rete. Sarà possibile assegnare una cartella ad ogni utente con relativo accesso tramite il proprio login (nome utente/password).

Vedere sul manuale utente per I dettagli per la creazione di utenti attraverso l'interfaccia web.

# **Uso del NAS Server**

### **Per usare il server NAS**

- 1. Aprire risorse di rete (o *My Network Places*).
- 2. Localizzare il GNS-2000. Se non è presente, doppio click su *Tutta la rete*. Fare nuovamente doppio click sul gruppo di lavoro del server NAS. (di default, il nome è *Workgroup*.)
- 3. Doppio click sull'icona del GNS-2000. Saranno visibili le cartelle condivise. Sarà possibile leggere e scrivere i files presenti in quelle cartelle condivise (se l'amministratore non l'ha bloccato).
- 4. Per creare una scorciatoia alla cartella del GNS-2000, trascinare l'icona sul desktop e accettare la richiesta di windows di creare un "collegamento" sul desktop.

#### **Mappare un unità di rete**

- 1. Doppio click sulla condivisione desiderata.
- 2. Nel menu pop-up, selezionare "Connetti unità di rete...".
- 3. Selezionare una lettera drive per questa cartella, selezionare "riconnetti al ravvio" e premere OK.
- 4. Questa cartella sarà ora disponibile come drive in *Windows Explorer*, e in tutte le applicazioni Windows.

E' possibile utilizzare il software Windows installato dal CD-ROM:

1. Selezionare "Share Folder Mapping" e apparirà una schermata come la seguente.

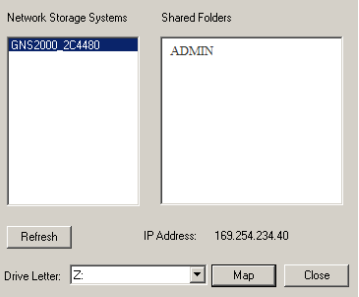

- 2. Alla sinistra verranno mostrati tutti I GNS-2000 presenti nella propria rete. Nel lato destro saranno visibili le cartelle condivise del GNS-2000 selezionato.
- 3. Selezionare la cartella, premendo "MAP" da mappare come unità di rete e indicare la lettera.
- 4. Questa cartella sarà ora disponibile come drive in *Windows Explorer*, e in tutte le applicazioni Windows.

#### **Utilizzo dell'interfaccia WEB**

L'interfaccia web offre tre importanti funzionalità:

- Gli utenti possono modificare la propria password per renderla uguale a quella dell'accesso a Windows
- L'amministrazione del server può essere effettuata. Il nome utente standard è "admin" e la password è vuota.
- Download manager.

## **Collegarsi al NAS tramite web browser:**

- 2. Nella barra indirizzi del proprio browser inserire "HTTP://" e l'indirizzo IP del proprio GNS-2000. (per il collegamento attraverso internet è necessario un ulteriore configurazione. Vedere il manuale utente per maggiori dettagli).
- 3. Per sfogliare I files e le cartelle nel GNS-2000, cliccare su **Disk (Public data)** nella schermata principale.
- 4. Per visualizzare o avviare un file, cliccare sul suo nome. Per scaricarlo cliccare con il tasto destro del mouse sul suo nome e selezionare "Salva destinazione con nome…".